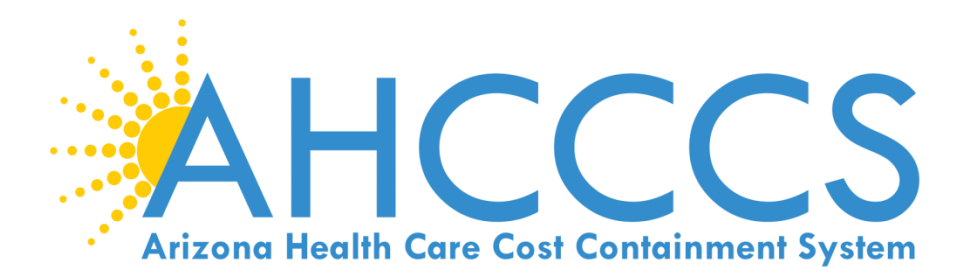

## **Claims submission using the AHCCCS Online portal.**

- Claim Type Professional (1500 Form)
- Claim Type Institutional (UB Form)
- Claim Type Dental (ADA Form)

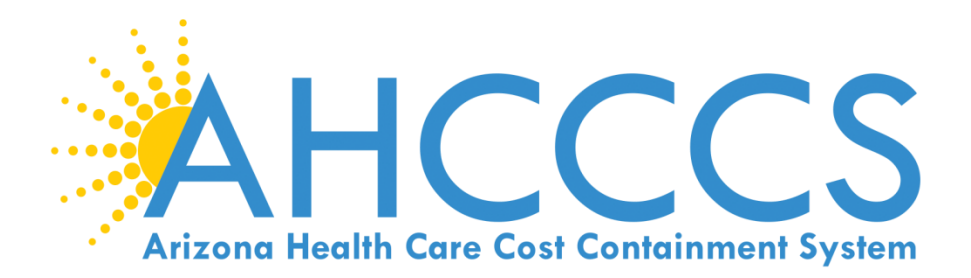

## 5010 Online Claim Submission

## Claim Type Professional (1500 Form)

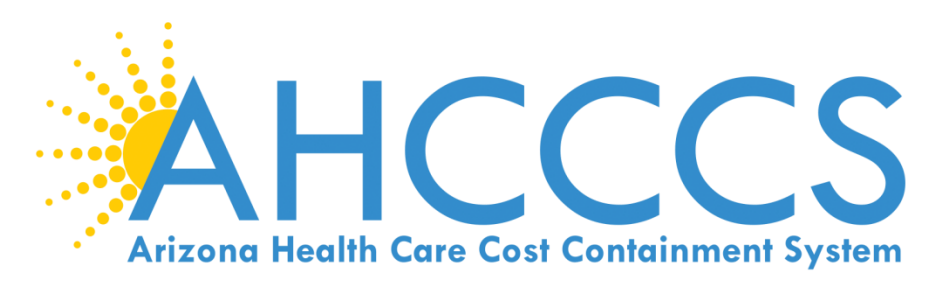

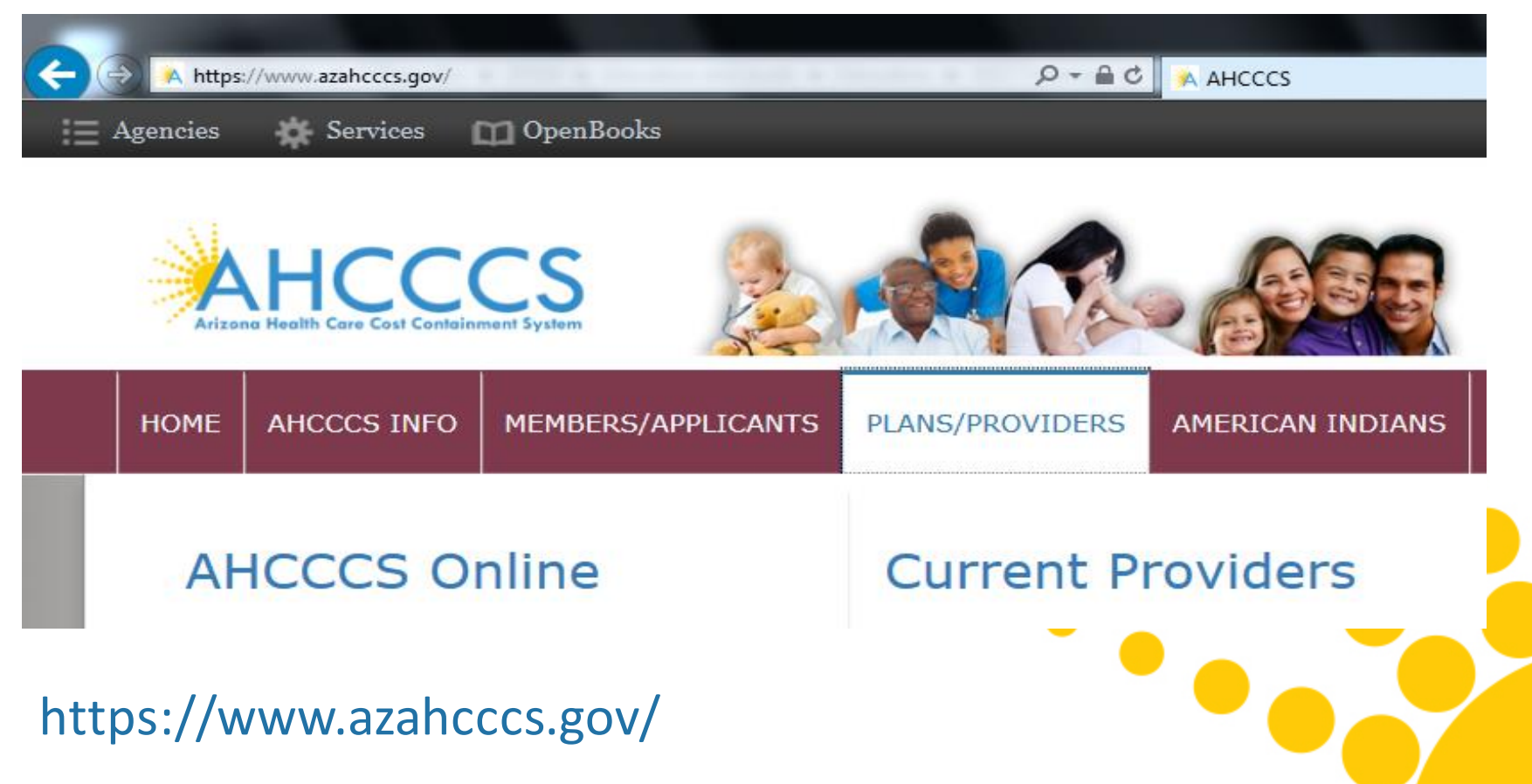

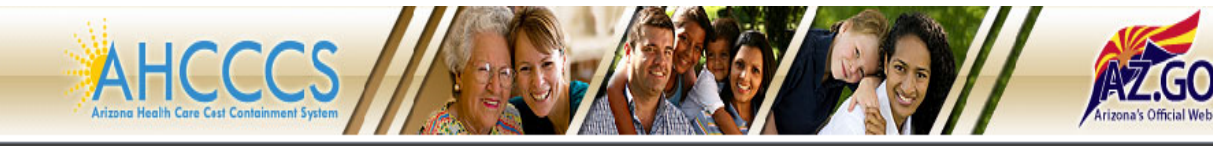

#### FAQ | LogIn |

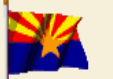

**Arizona Health Care Cost Containment System** Our first care is your health care

#### **New Account**

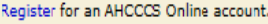

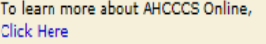

#### **Hospital Assessment**

View Hospital Assessment Invoice

Make a Hospital Assessment Payment

#### **Health Plan Links**

View Health Plan Links

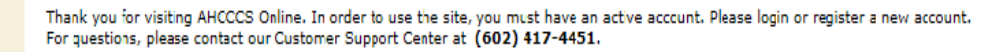

#### \*\* ATTENTION - SHARING ACCOUNTS IS PROHIBITED! \*\*

Please remember that sharing account logins is prohibited and violates the AHCCCS User Acceptance Agreement. You should NOT share your user name and password with any other individuals. Each user must have their own web account. Access to the web site can be terminated if the User Acceptance Agreement is violated.

#### **AHCCCS Online User Manuals**

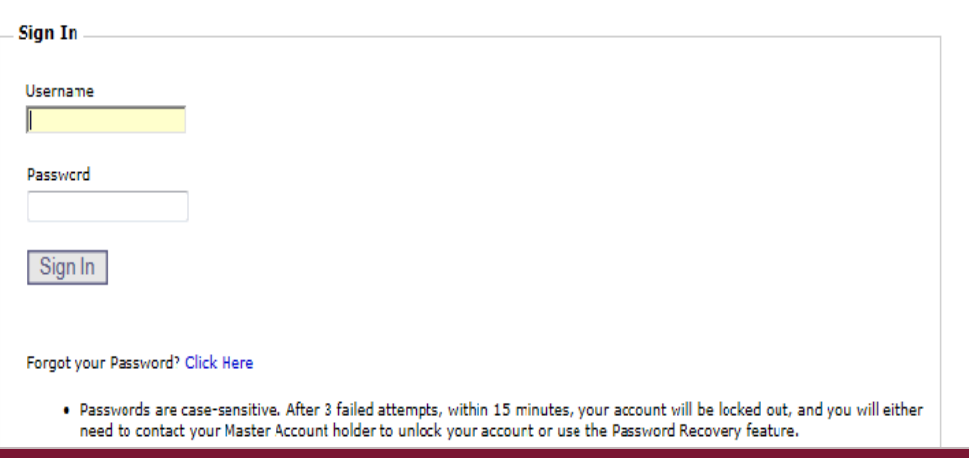

### 1 Enter Username

### 2 Enter Password

Privacy Policy | Contact AHCCCS | HIPAA | @ Copyright AHCCCS 801 E. Jefferson, Phoenix, AZ 85034

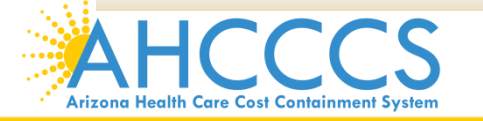

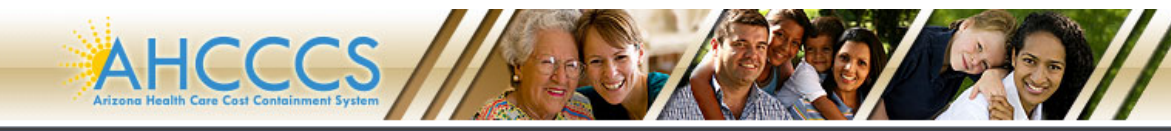

**Arizona's Official Web Site** 

#### Main | FAQ | LogOut |

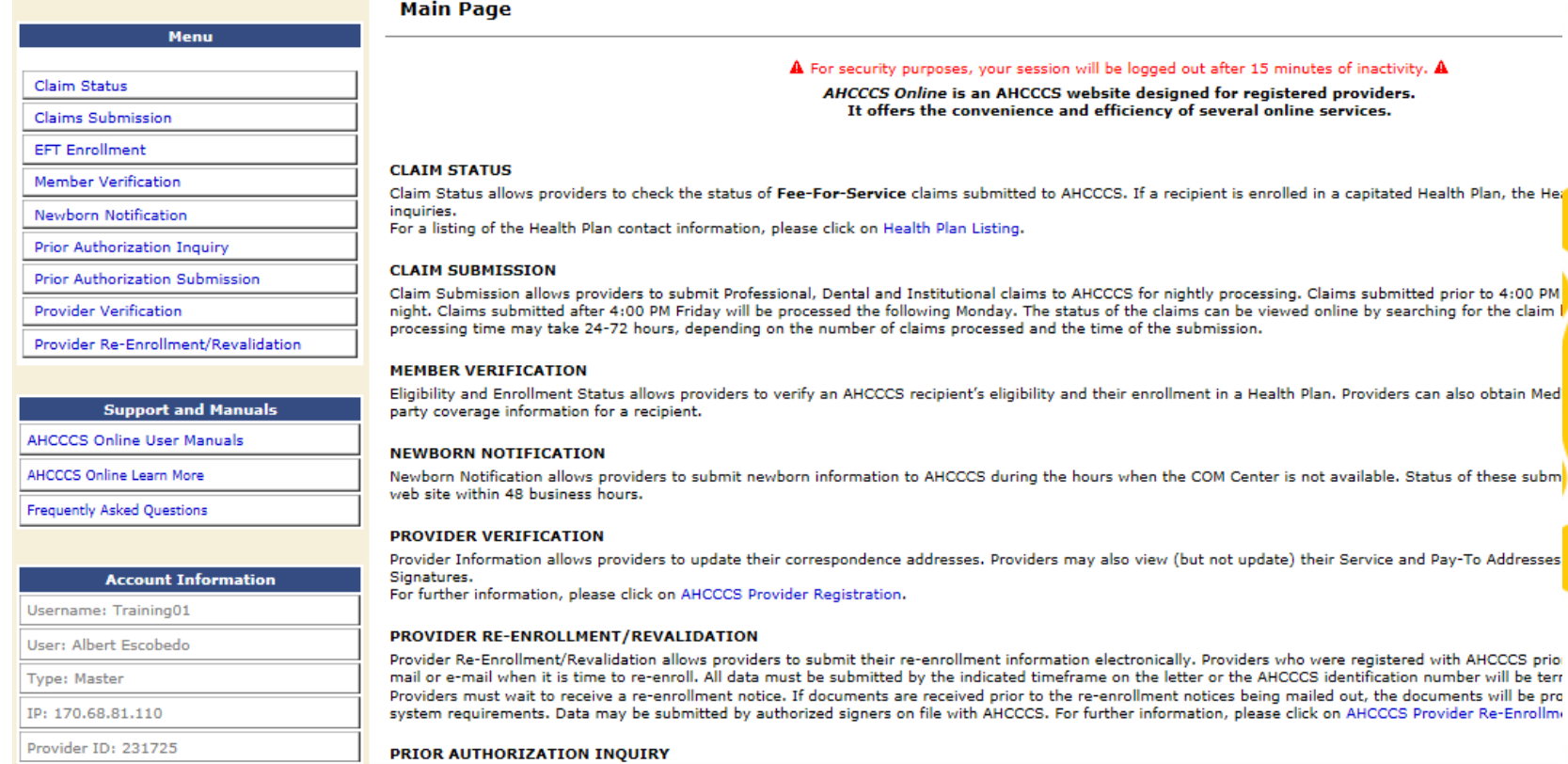

## Select Claims Submission on the Menu

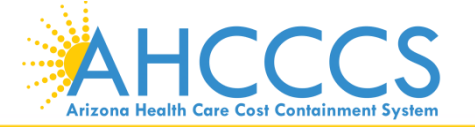

## **Claim Submission**

#### **Claim Submission**

Claims submitted to AHCCCS prior to 4:00 PM, Monday through Friday, will be processed within 24 to 48 hours. Once the claim has been sent for processing, it can no longer be modified via the web. After the processing deadline, corrections will need to be submitted as a Replacement or Void. The claim will not be accepted if any required data elements are missing. The claim will also be rejected if the recipient is not eligible for coverage at the time the service is rendered. Claims will be processed under the following Identification Number (Non-Person Entity):

Payer/Receiver Electronic Transmitter Identification Number: 866004791

NOTE: You cannot view the processing status of claims submitted by other users.

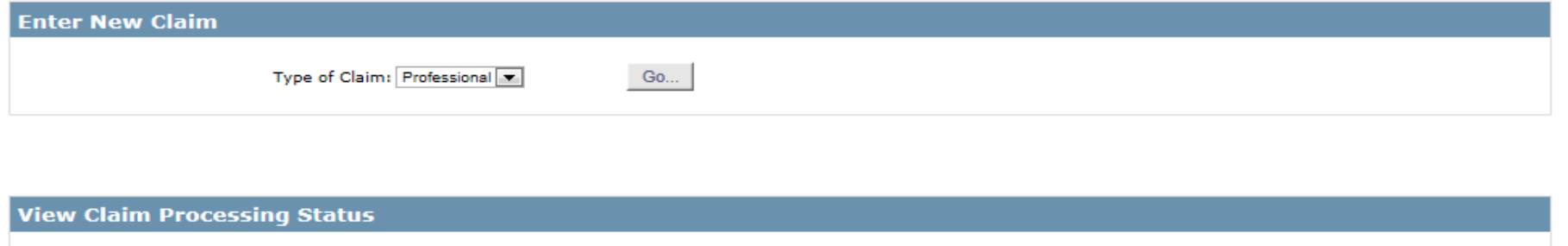

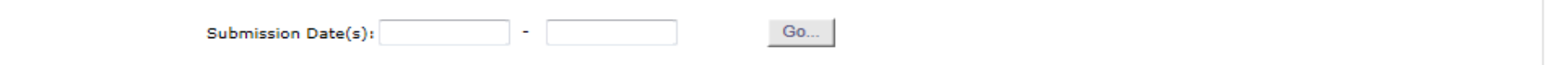

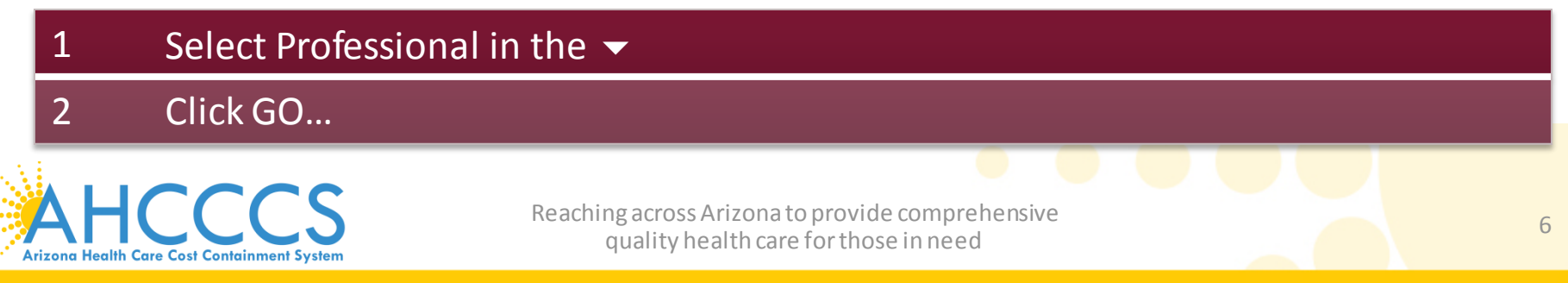

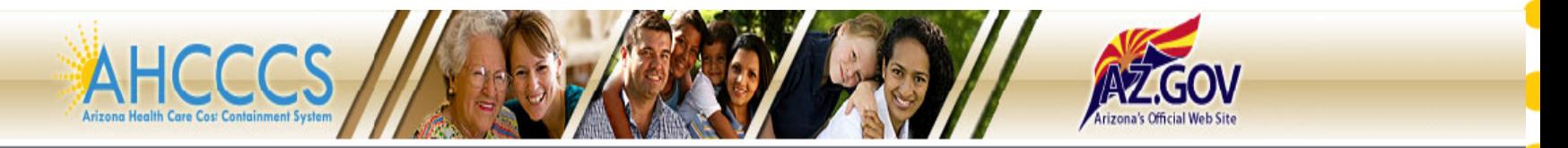

### Main | FAQ | LogOut |

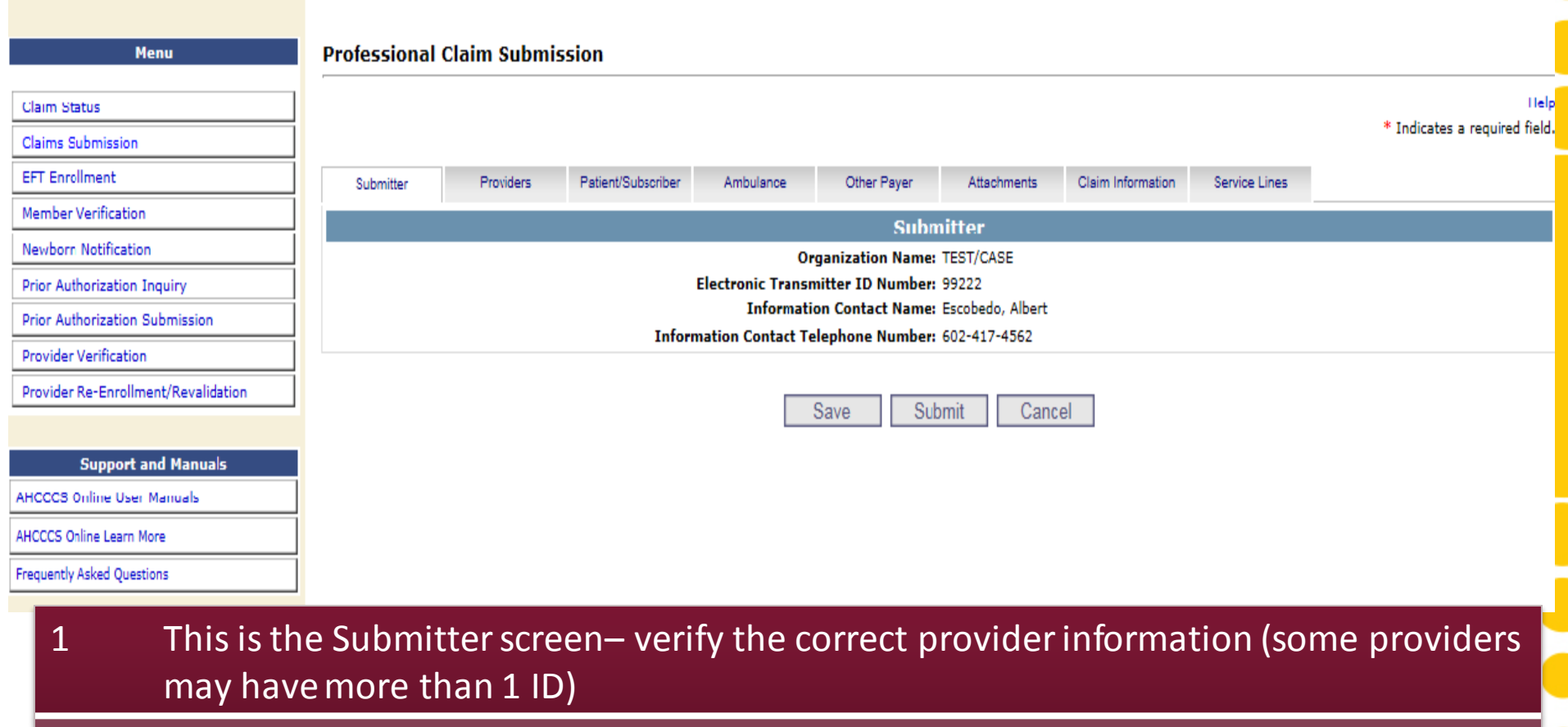

2 Select the Providers tab next

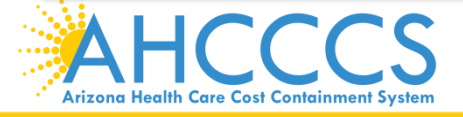

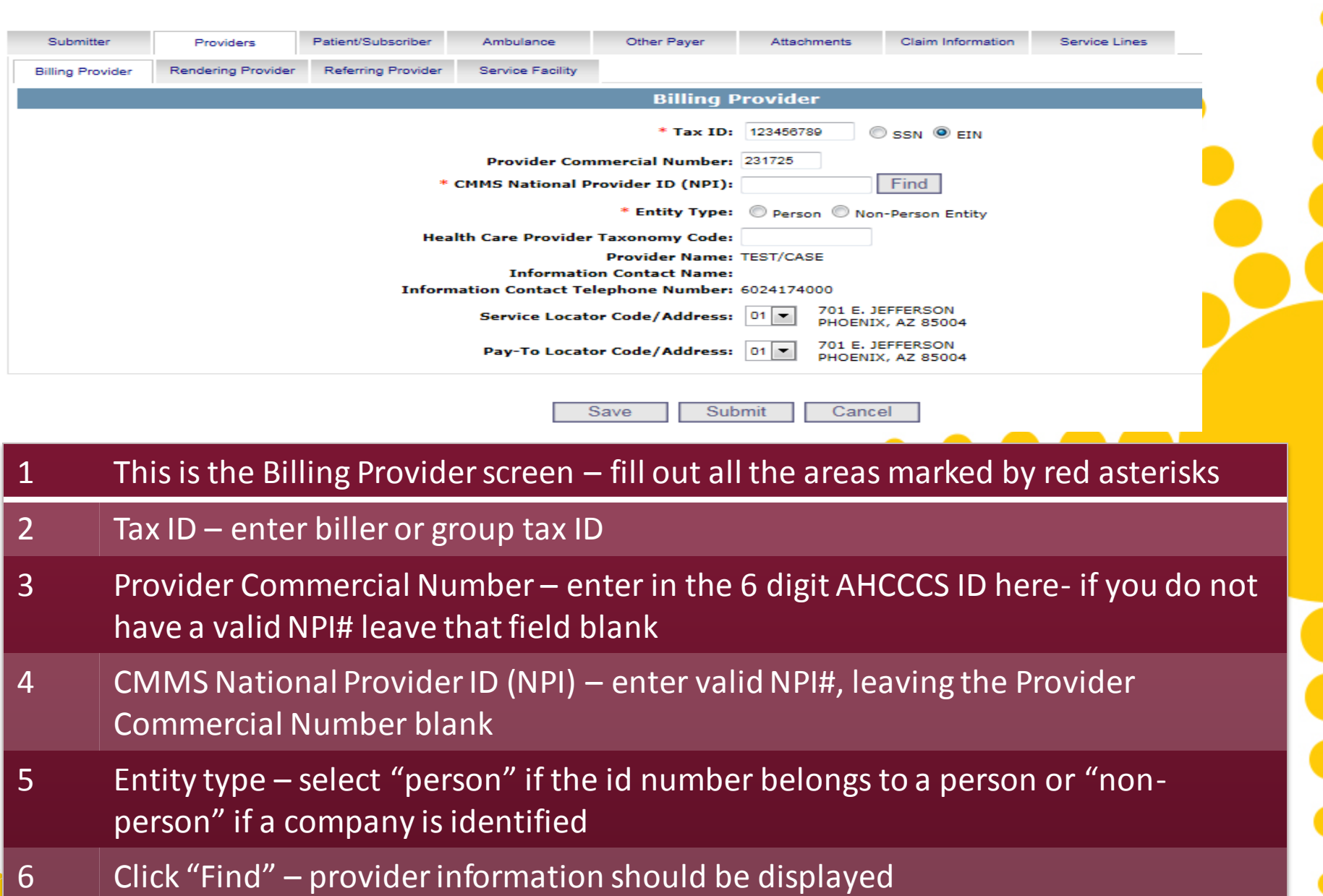

7 Select the Rendering Provider tab next

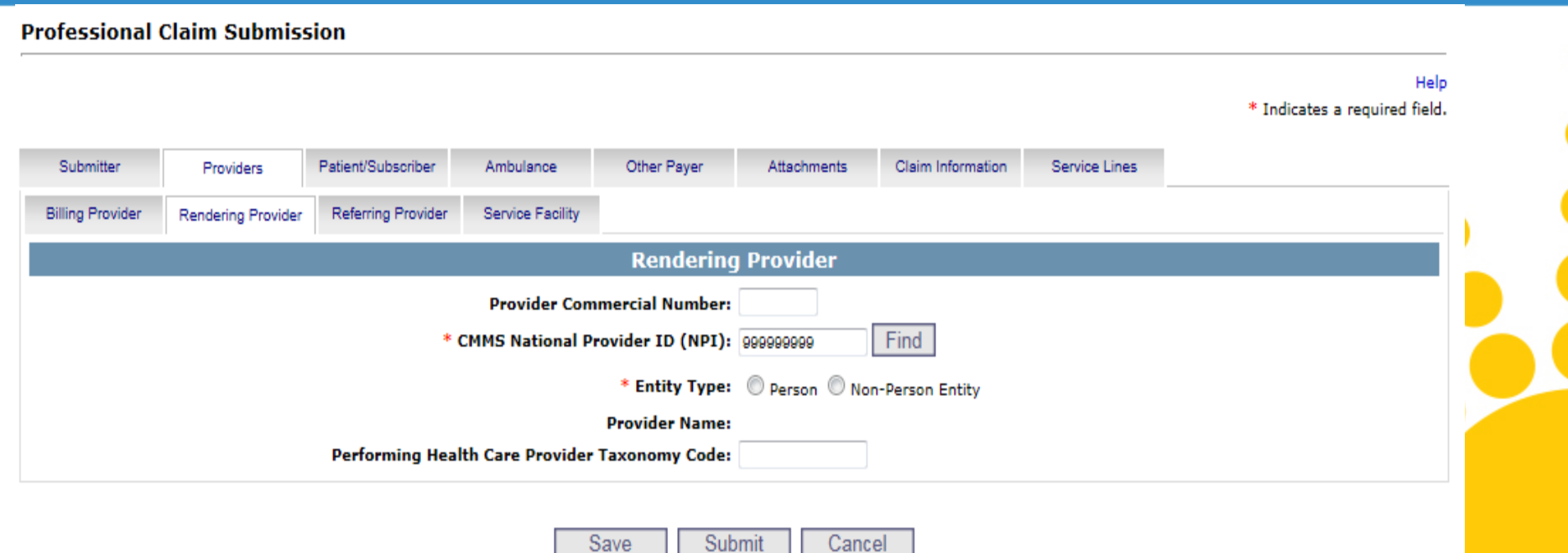

1 This is the Rendering Provider screen– fill out all areas marked with red asterisks, refer to previous slide since all definitions remain the same

Submit

- 2 CMMS National Provider ID (NPI) Enter NPI
- 2 Click "Find" the provider information should be displayed
- 3 Select the Referring Provider tab next, if there is a referring provider. Select the Patient/Subscriber tab next, if there is not a referring provider

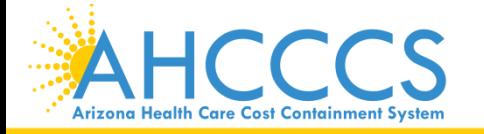

## Referring Provider Tab – to be filled out only for specific providers PLEASE REFER TO THE LIST BELOW.

**Professional Claim Submission** 

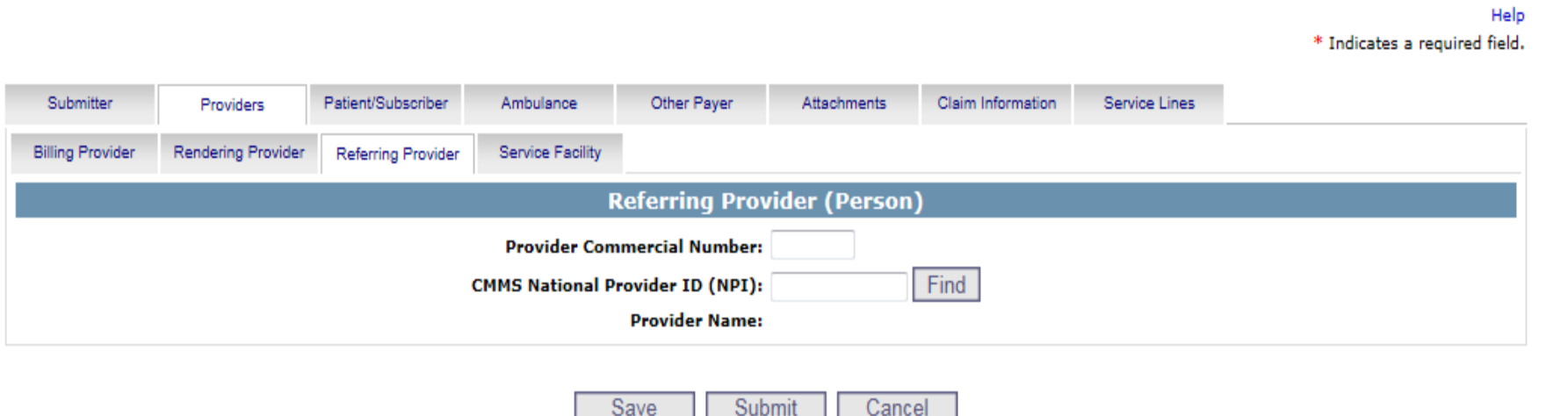

### The following services require submission of a Referring/Ordering provider:

- $\checkmark$  Laboratory, Radiology, Medical and Surgical Supplies, Respiratory DME, Enteral and Parenteral Therapy, Durable Medical Equipment, Drugs (J-Codes), Temporary K and Q codes, Orthotics, Prosthetics, Vision codes (V-codes), 97001-97546
- 2 Ordering providers must be M.D.O., Optometrist, Physician Assistant, Registered Nurse Practitioner, Dentist, Podiatrist, Psychologist or Certified Nurse Midwife.

Reaching across Arizona to provide comprehensive Here is the link where you can find this information in the AHCCCS Provider Manual: [https://www.azahcccs.gov/PlansProviders/Downloads/FFSProviderManual/FFS\\_Chap05.pdf](https://www.azahcccs.gov/PlansProviders/Downloads/FFSProviderManual/FFS_Chap05.pdf)

### **Professional Claim Submission**

Providers

Submitter

### \* Indicates a required field.

Ambulance Other Payer Attachments Claim Information Service Lines Patient/Subscriber **Insured or Subscriber** Find \* Member ID Number/Date of Birth: A98734947 10/15/1949

Cancel

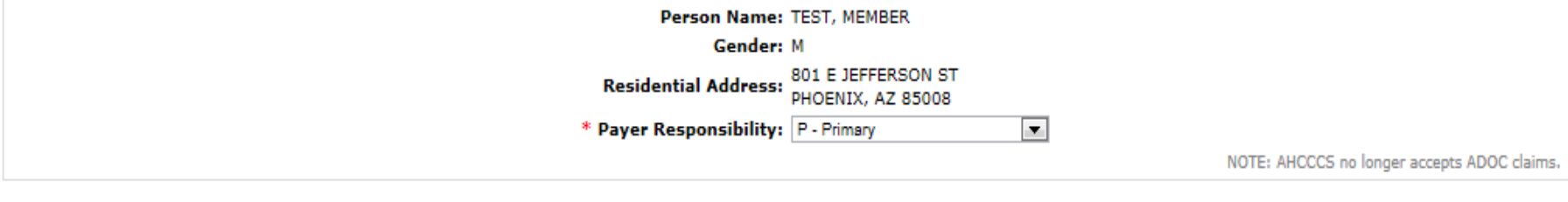

Submit

## 1 This is the Patient/Subscriber screen– fill out all areas marked with red asterisks

Save

- 2 Member ID Number/Date of Birth Enter the members AHCCCS information (ID and Date of Birth)
- 3 Payer Responsibility-Enter the Payer Responsibility information by selecting P-Primary
- 4 Click "Find"- member information should be displayed
- 5 To send an attachment, select the Attachments tab. If you do not have an attachment, select the Claim Information tab. *For today's training, we will be choosing to send an attachment.*

### **Professional Claim Submission**

### Help

\* Indicates a required field.

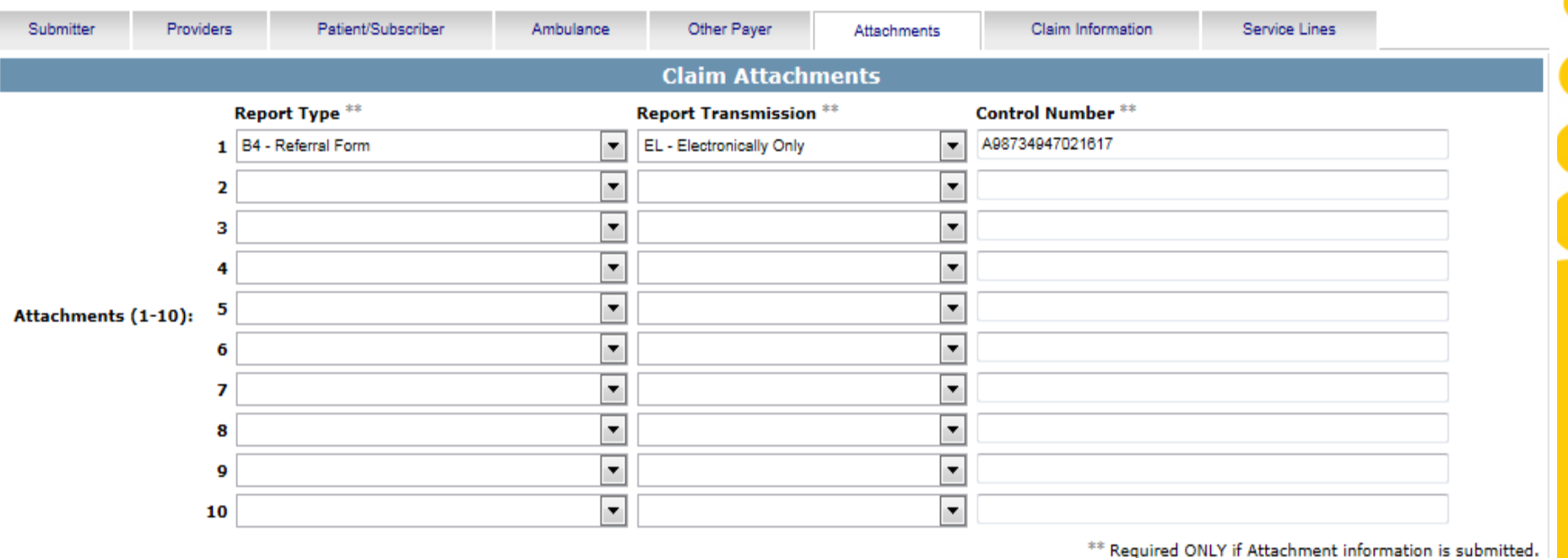

### 1 This is the Claim Attachments screen

- 2 Report Type Click the  $\blacktriangledown$  and select B4 Referral Form
- 3 Report Transmission Click the  $\blacktriangledown$  and select EL Electronically Only
- 4 Control Number Enter the PWK number. We recommend you use the members AHCCCS ID followed by the Date of Service, making sure the "A" in the ID is capitalized (see the next screen for additional information)

### 5 Select the Claim Information tab

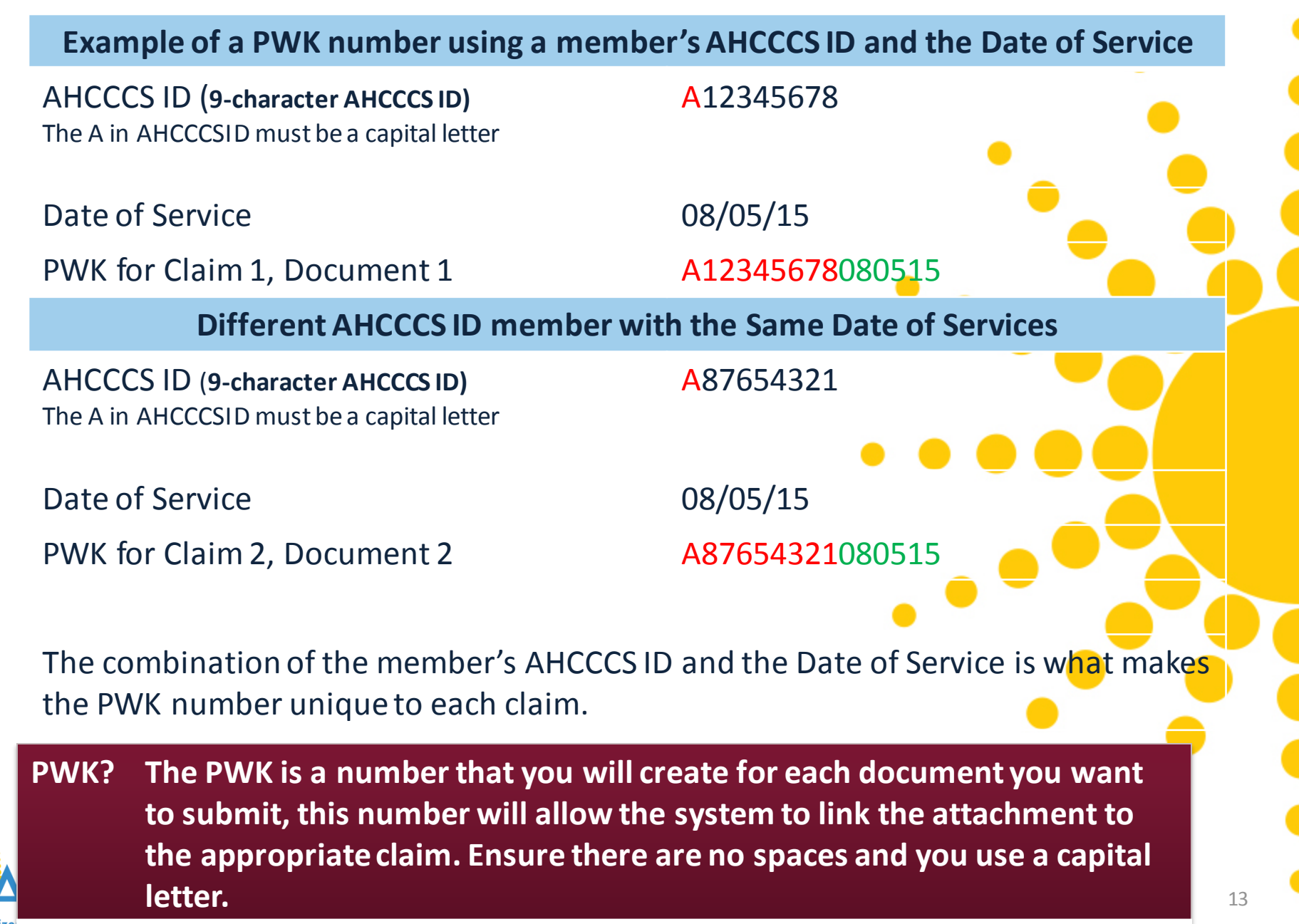

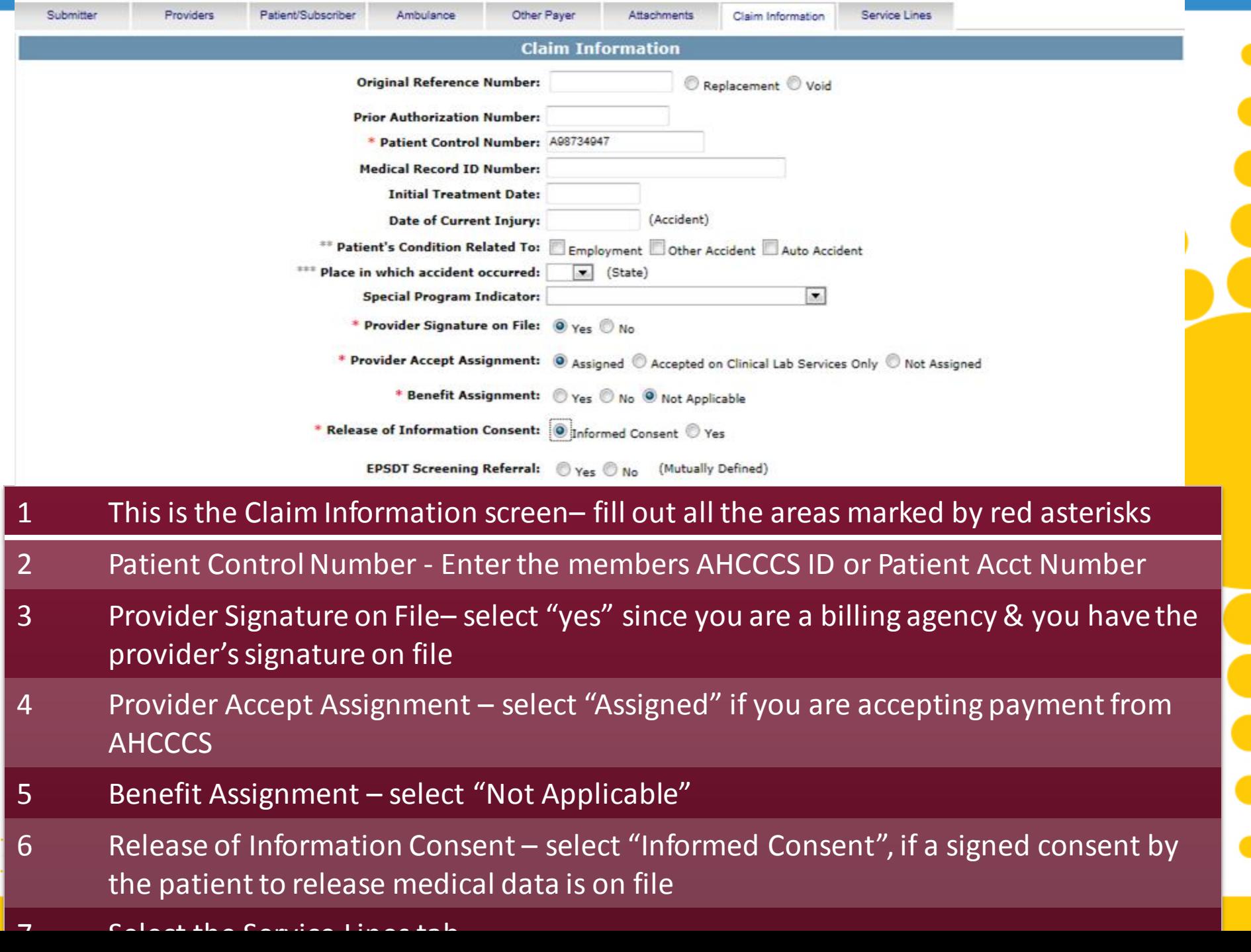

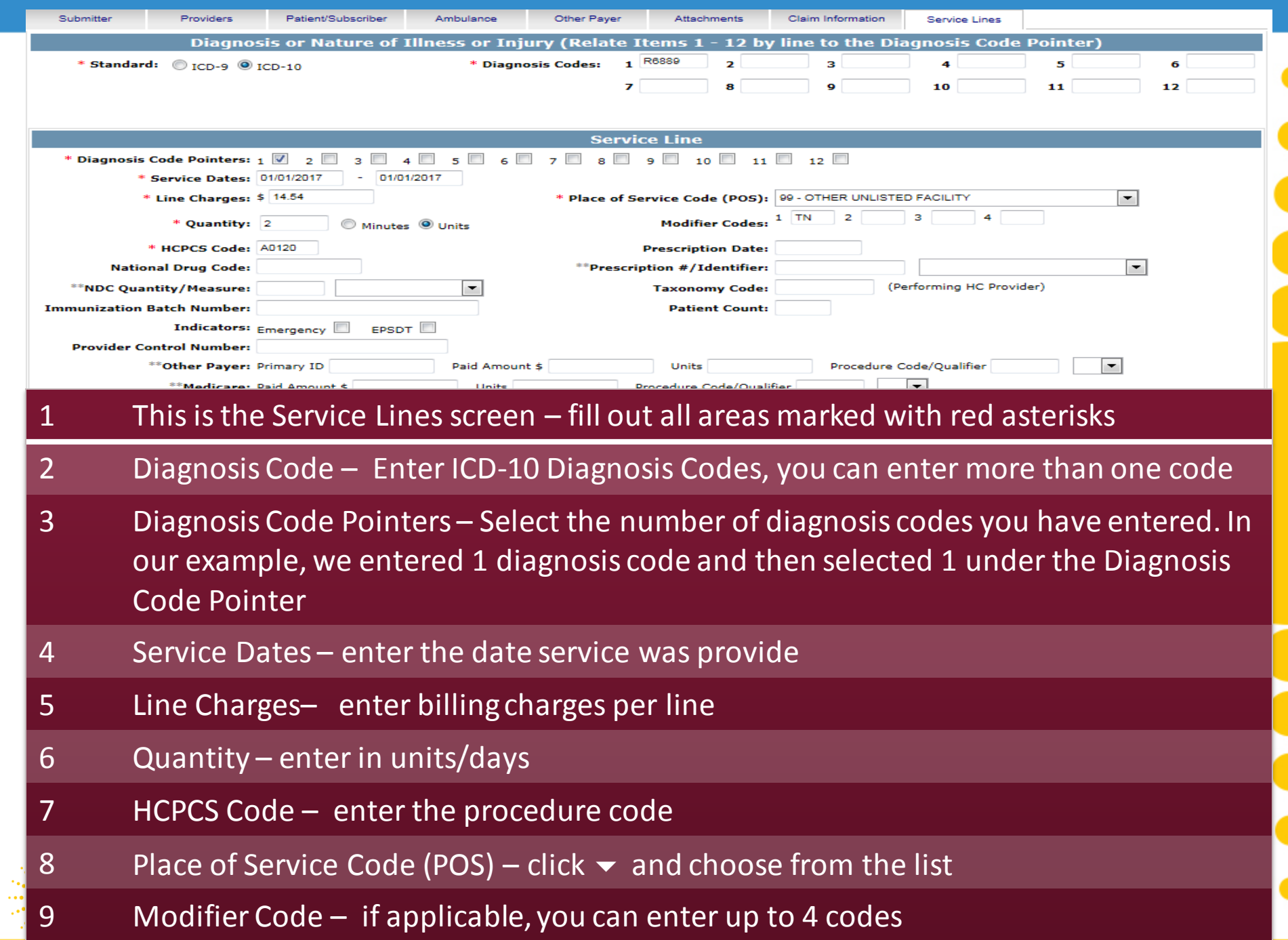

٠.

المألبا

\* Indicates a required field

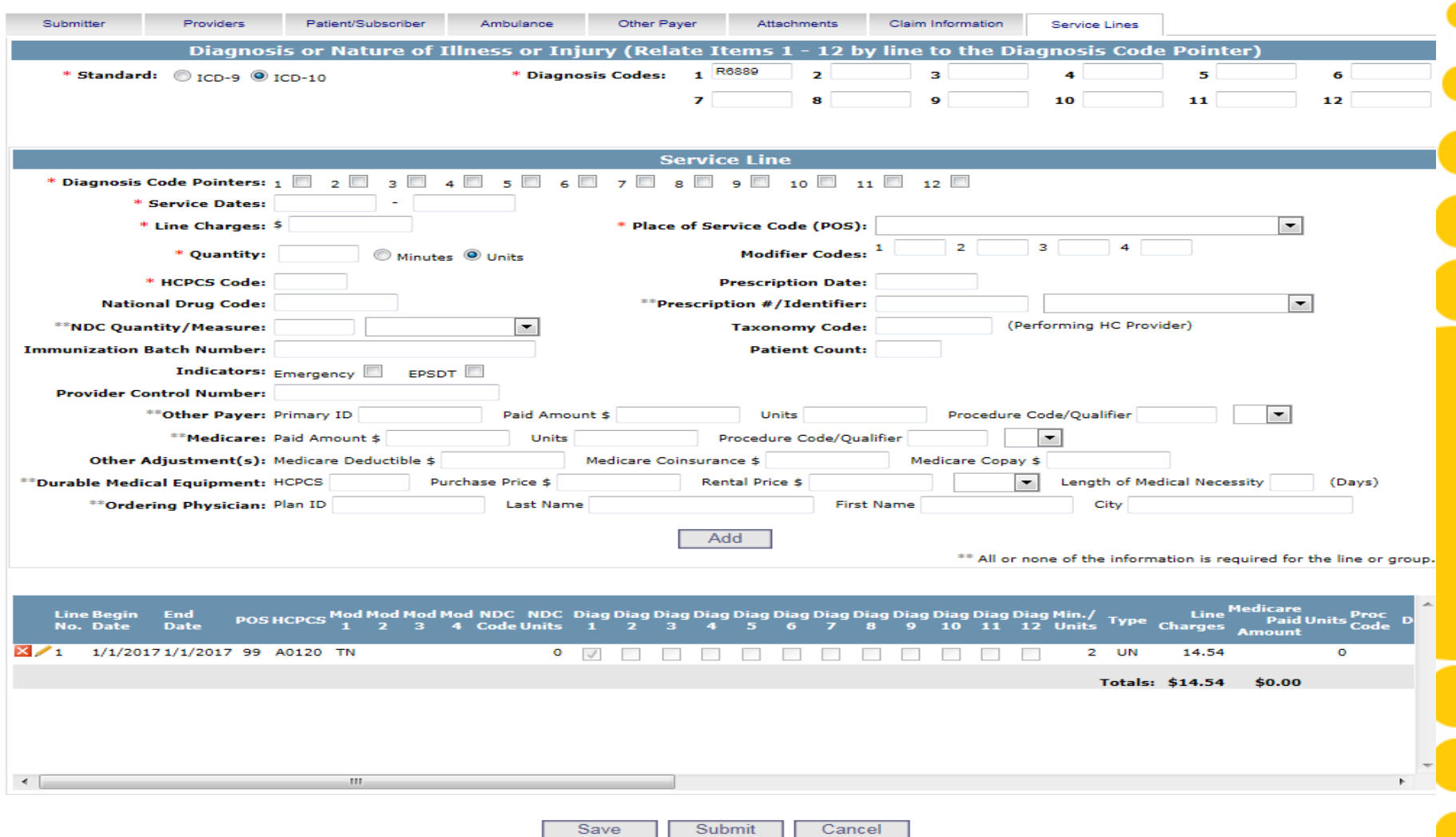

### Click Add - when you have entered all information under the Service Line section

2 At the bottom of the screen, the Service Line/s entered will populate, after which the Service Line section fields will clear allowing you to add another service line

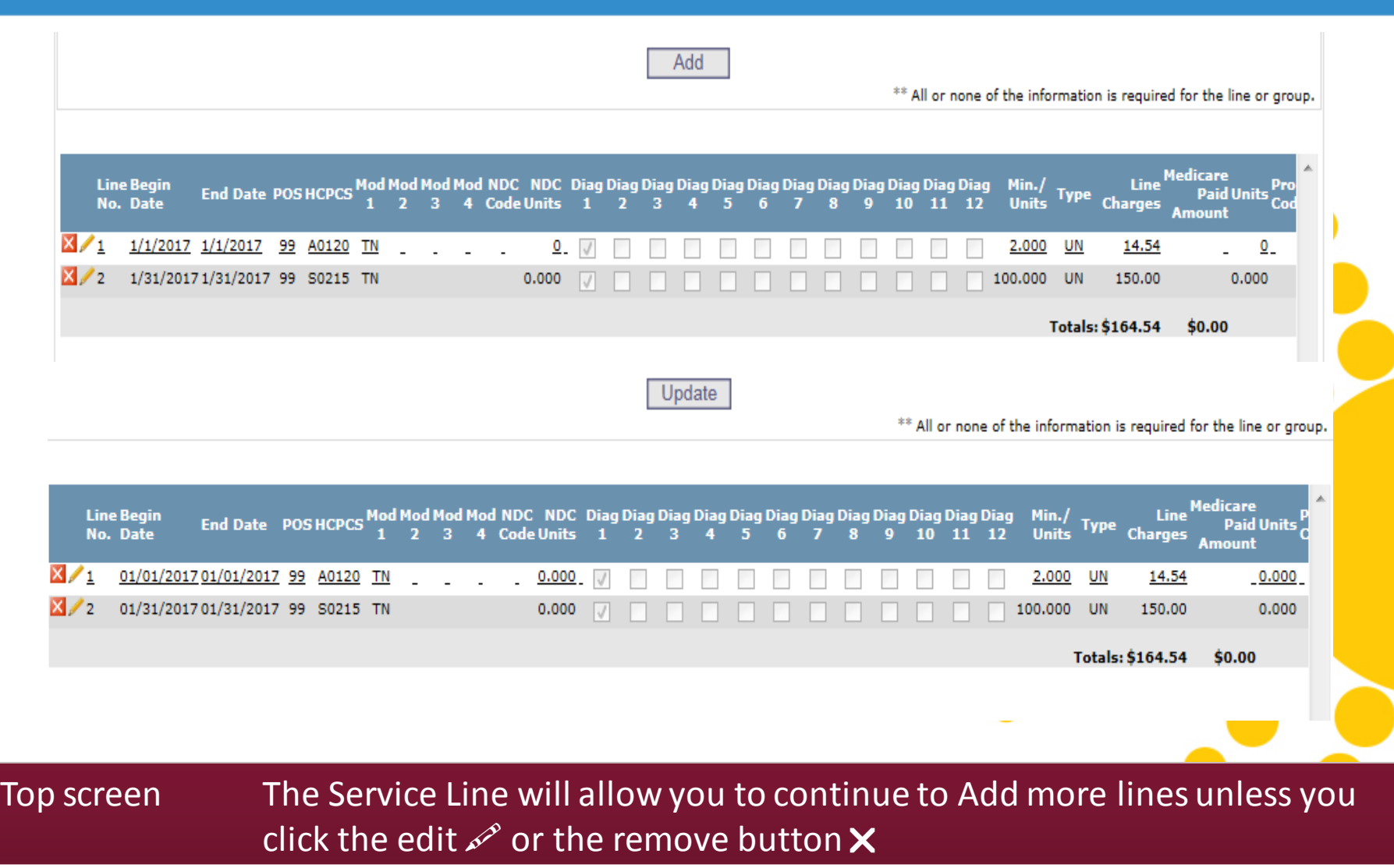

Bottom screen When you have entered all Service Lines whether you edited or removed items, you will have the option to Update the changes

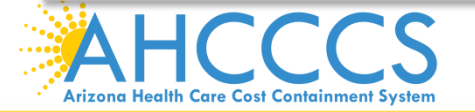

Reaching across Arizona to provide comprehensive and the state of the state of  $17$ quality health care for those in need

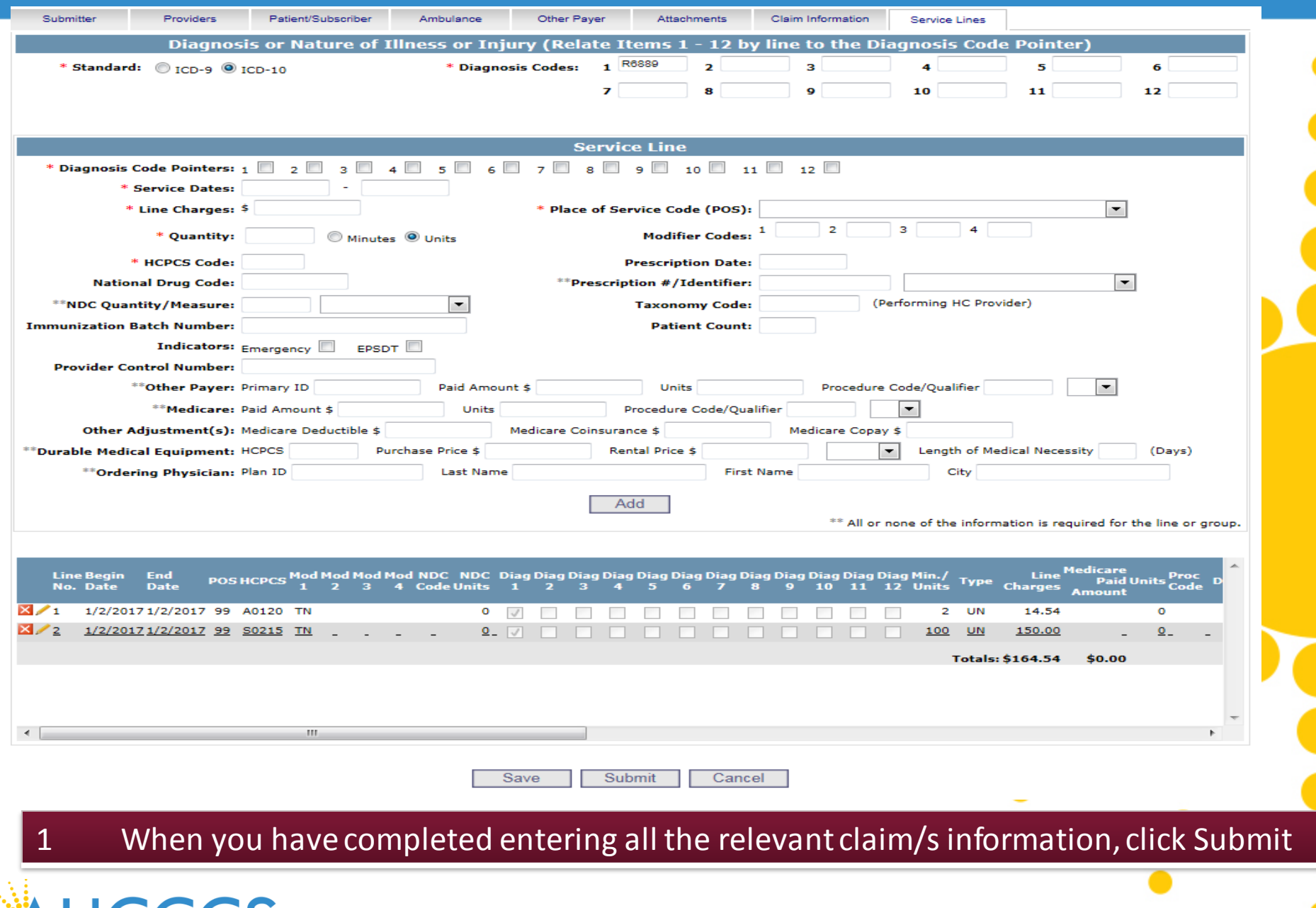

**AHCCCS** Arizona Health Care Cost Containment System

\* Indicates a required field.

Help

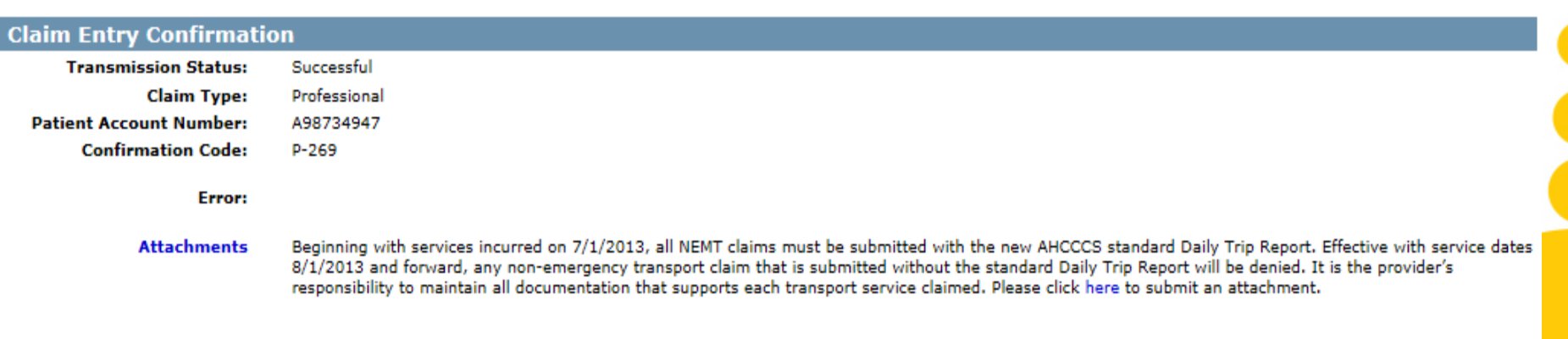

**View Claim Enter New Claim** 

### 1 This is the Claim Entry Confirmation screen

- 2 The Transmission status will let you know the claim was submitted successfully
- 3 You have 2 options: View Claim to give you a summary of the claim that will be sent to AHCCCS or Enter New Claim
- 4 Select the "View Claim" button

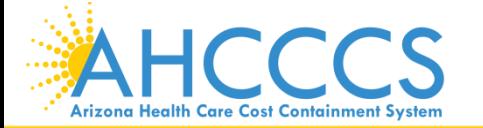

Reaching across Arizona to provide comprehensive and the control of the control of the control of the control o quality health care for those in need

#### Arizona Health Care Cost Containment System **Professional Claim Submission**

Print Date: 6/19/2012 9:45:45 AM

Confirmation Code: P-30

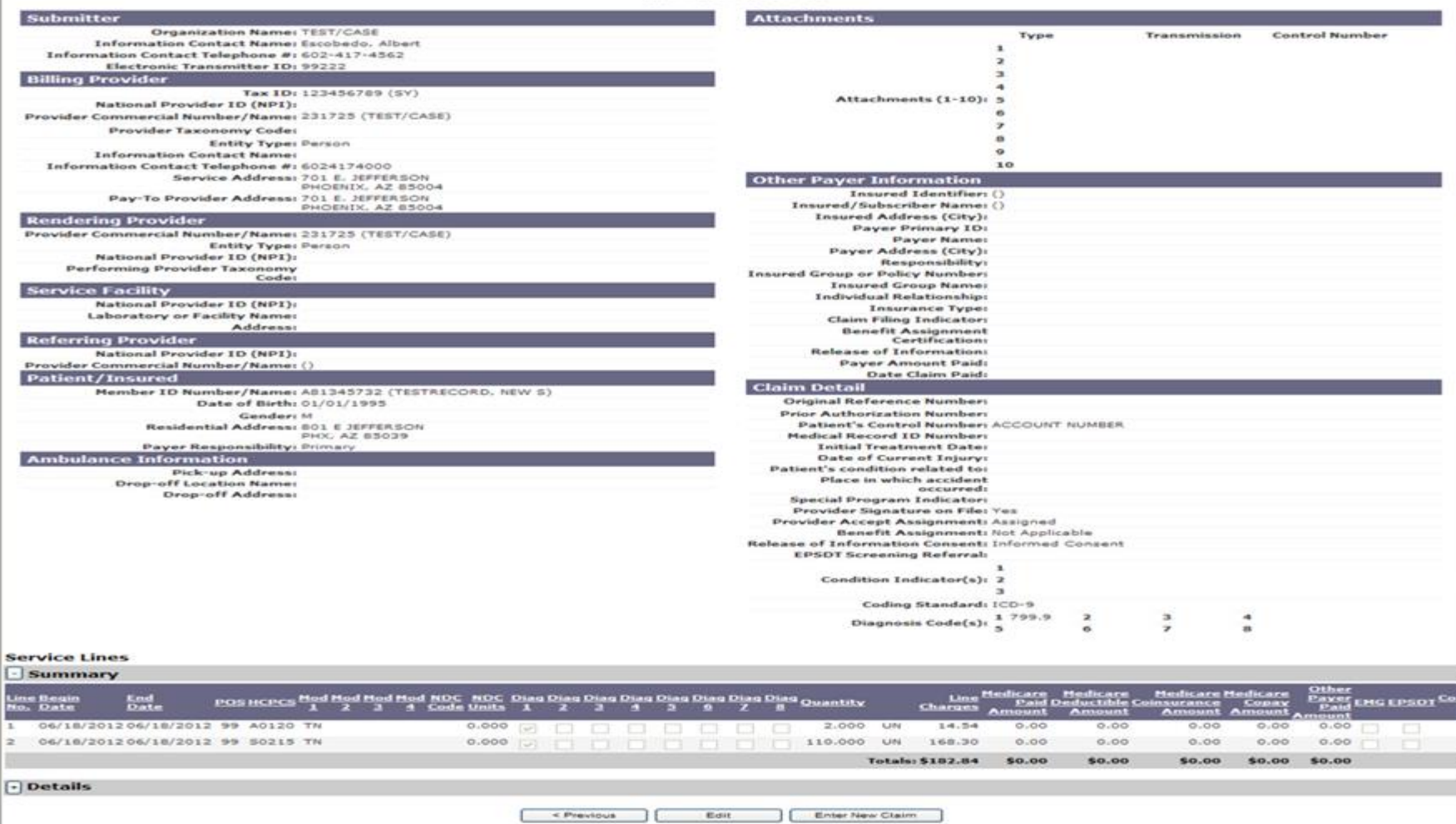

1 The summary screen will be displayed and you can now review the entire information you entered for this claim

2 You have the option to edit the claim again or start a new claim

### **Claim Submission**

Claims submitted to AHCCCS prior to 4:00 PM, Monday through Friday, will be processed within 24 to 48 hours. Once the claim has been sent for processing, it can no longer be modified via the web. After the processing deadline, corrections will need to be submitted as a Replacement or Void. The claim will not be accepted if any required data elements are missing. The claim will also be rejected if the recipient is not eligible for coverage at the time the service is rendered. Claims will be processed under the following Identification Number (Non-Person Entity):

Payer/Receiver Electronic Transmitter Identification Number: 866004791

NOTE: You cannot view the processing status of claims submitted by other users.

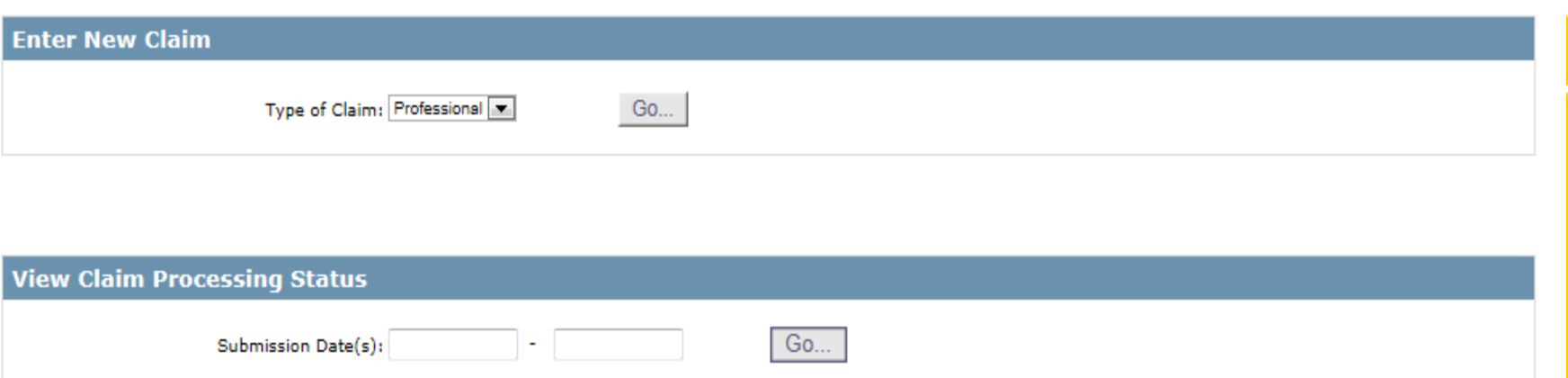

- 1 Enter New Claim If you enter the "Type of Claim" and click "go" in this area, you will be re-directed back to the main screen
- 2 View Claim Processing Status If you enter data here by either entering the day of service or by entering a span and click the "go" in this area, you can view the processing status for this claim

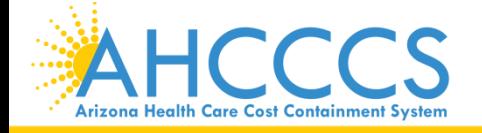

### **Claim Submission Status**

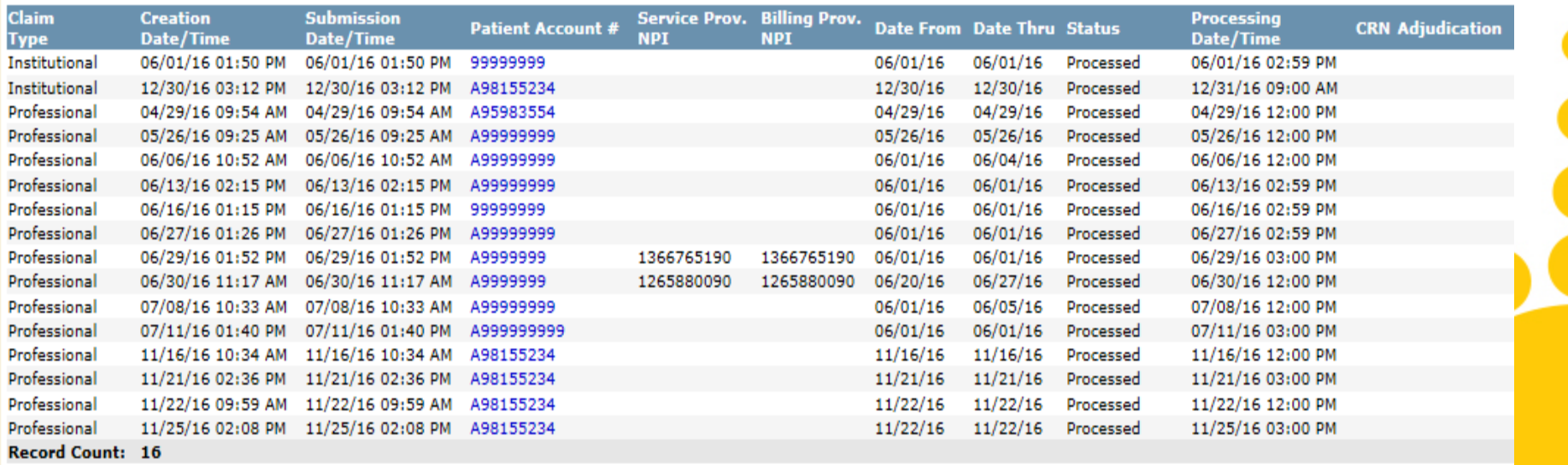

< Previous

1 Entering a span of months allows you to see previous claims submitted. These are only SNAPSHOTS of the claims.

2 You have the option to view the Claim Processing Status by entering the day of service or enter a span

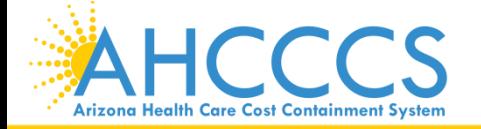

# Questions?

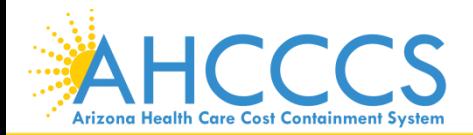

<sup>23</sup> Reaching across Arizona to provide comprehensive quality health care for those in need

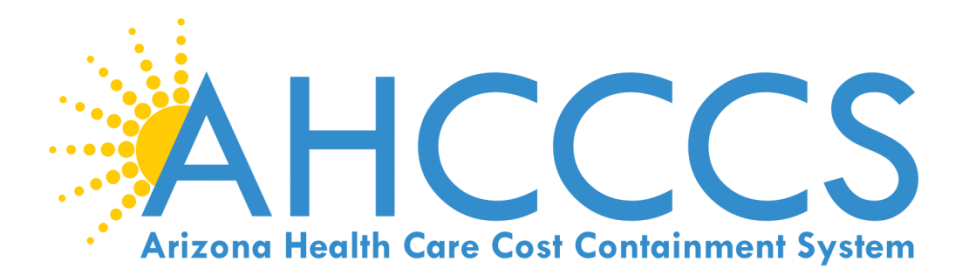

## 5010 Online Claim **Submission**

Institutional (UB Form)

### **Claim Submission**

Claims submitted to AHCCCS prior to 4:00 PM, Monday through Friday, will be processed within 24 to 48 hours. Once the claim has been sent for processing, it can no longer be modified via the web. After the processing deadline, corrections will need to be submitted as a Replacement or Void. The claim will not be accepted if any required data elements are missing. The claim will also be rejected if the recipient is not eligible for coverage at the time the service is rendered. Claims will be processed under the following Identification Number (Non-Person Entity):

Payer/Receiver Electronic Transmitter Identification Number: 866004791

NOTE: You cannot view the processing status of claims submitted by other users.

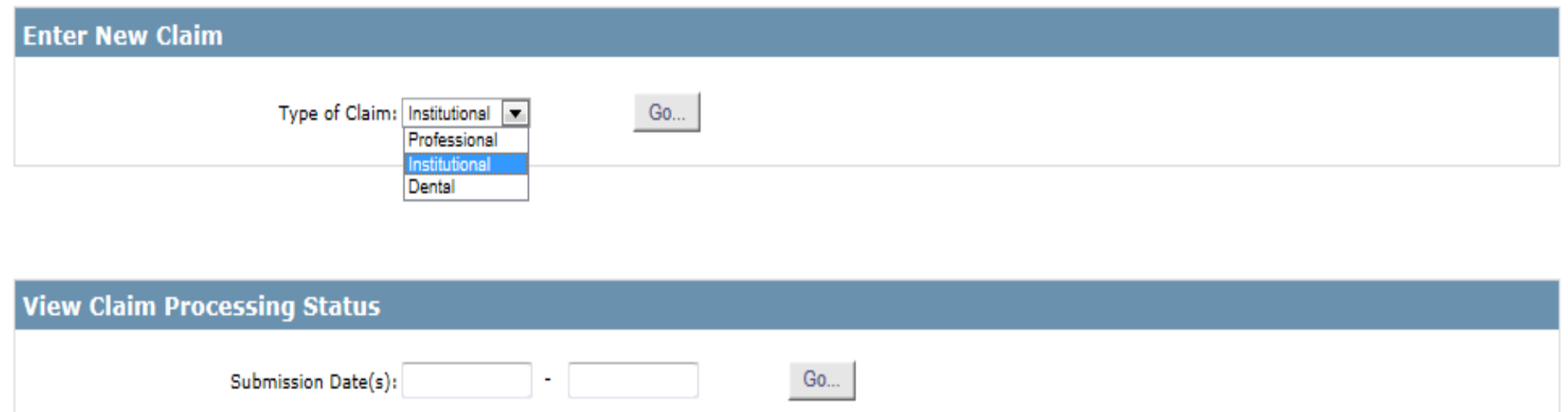

## 1 Enter New Claim – Select Institution on the  $\blacktriangledown$ 2 Click on "Go"…<sup>25</sup> Reaching across Arizona to provide comprehensive quality health care for those in need **Arizona Health Care Cost Containment System**

### Help \* Indicates a required field.

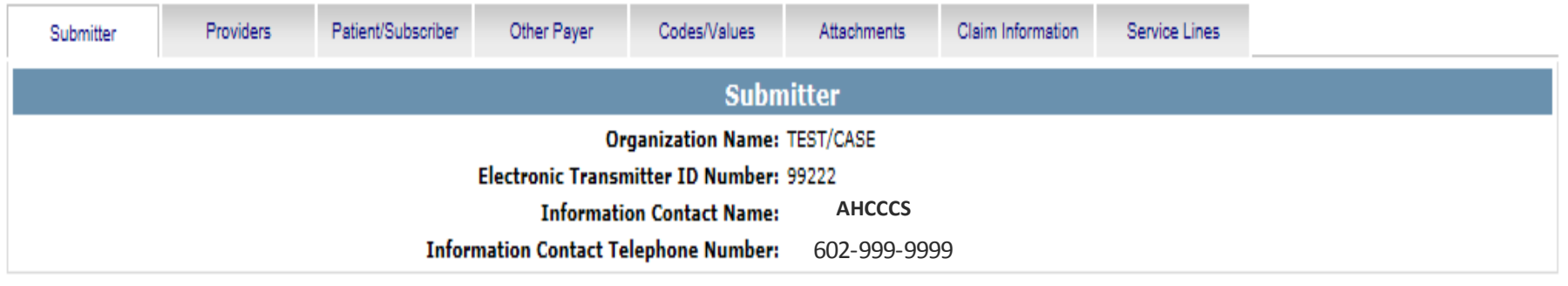

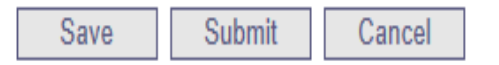

1 This is the Submitter screen– verify the correct provider information (some providers have more than 1 ID)

2 Select the Providers tab next

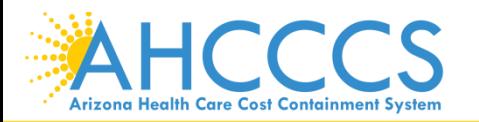

### Help

\* Indicates a required field.

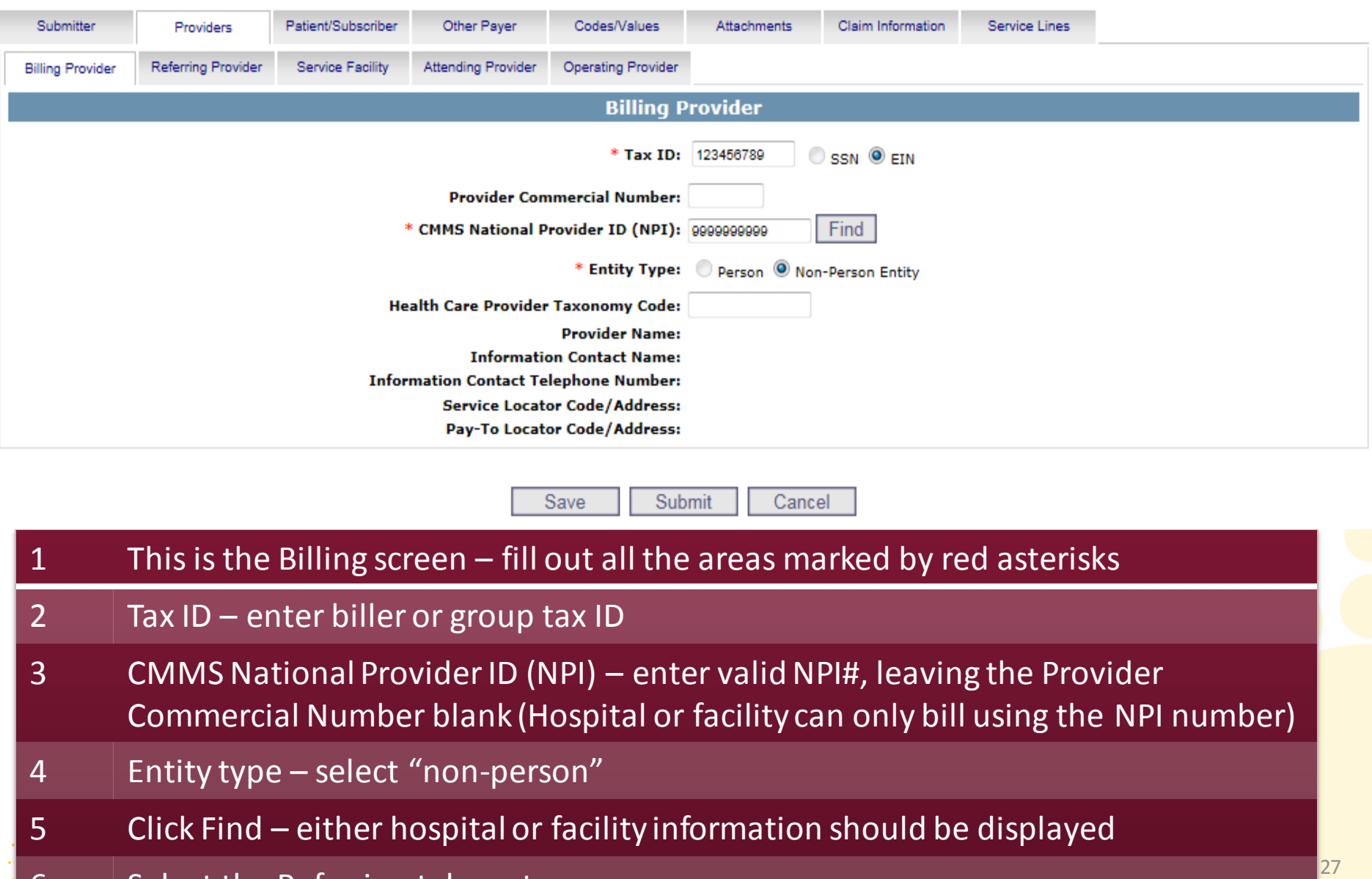

6 Select the Referring tab next

### **Institutional Claim Submission**

**Arizona Health Care Cost Containment System** 

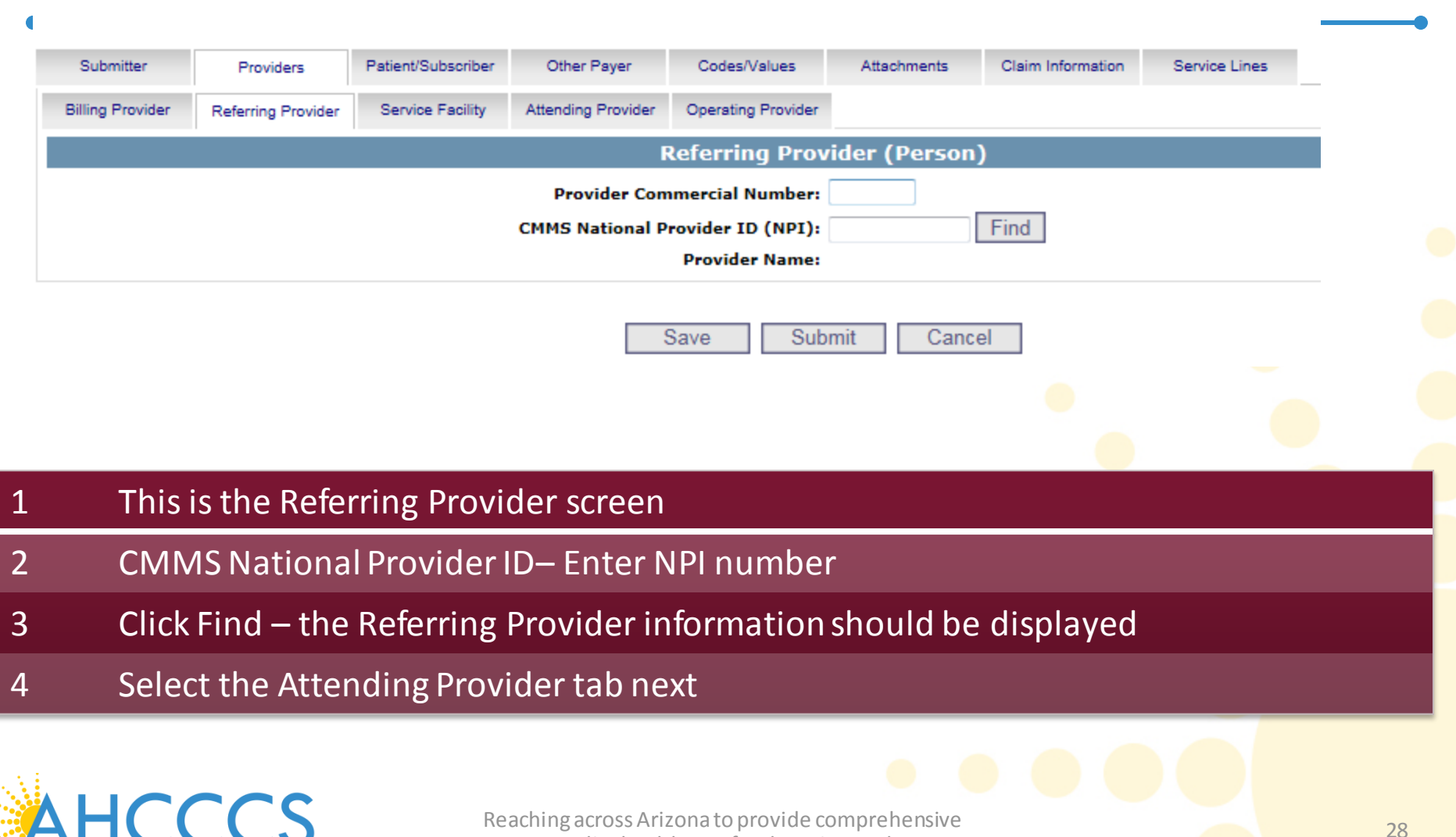

quality health care for those in need

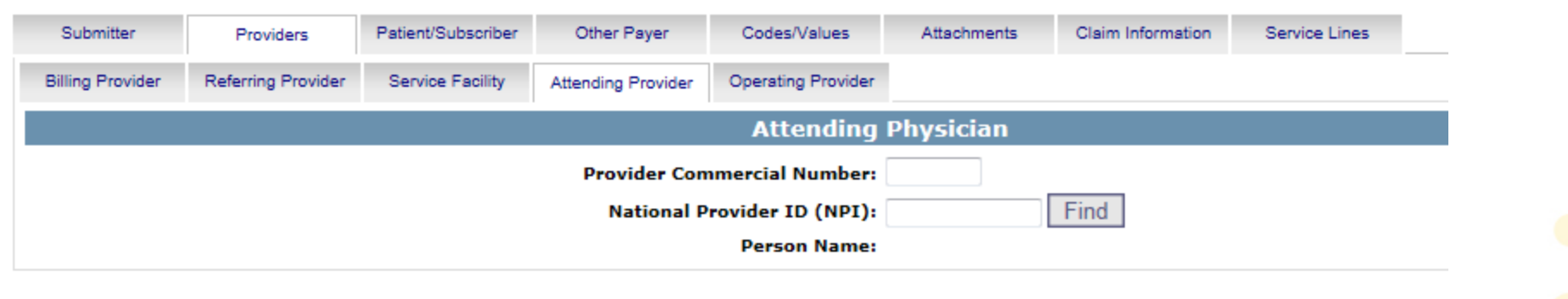

Submit

Cancel

Save

### 1 This is the Attending Provider screen – required for Institutional/UB

- 2 National Provider ID (NPI) Enter NPI number
- 3 Click Find the Attending Provider information should be displayed
- 4 Select the Patient/Subscriber tab next

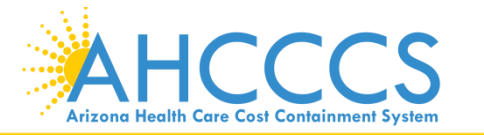

<sup>29</sup> Reaching across Arizona to provide comprehensive quality health care for those in need

### Help

\* Indicates a required field.

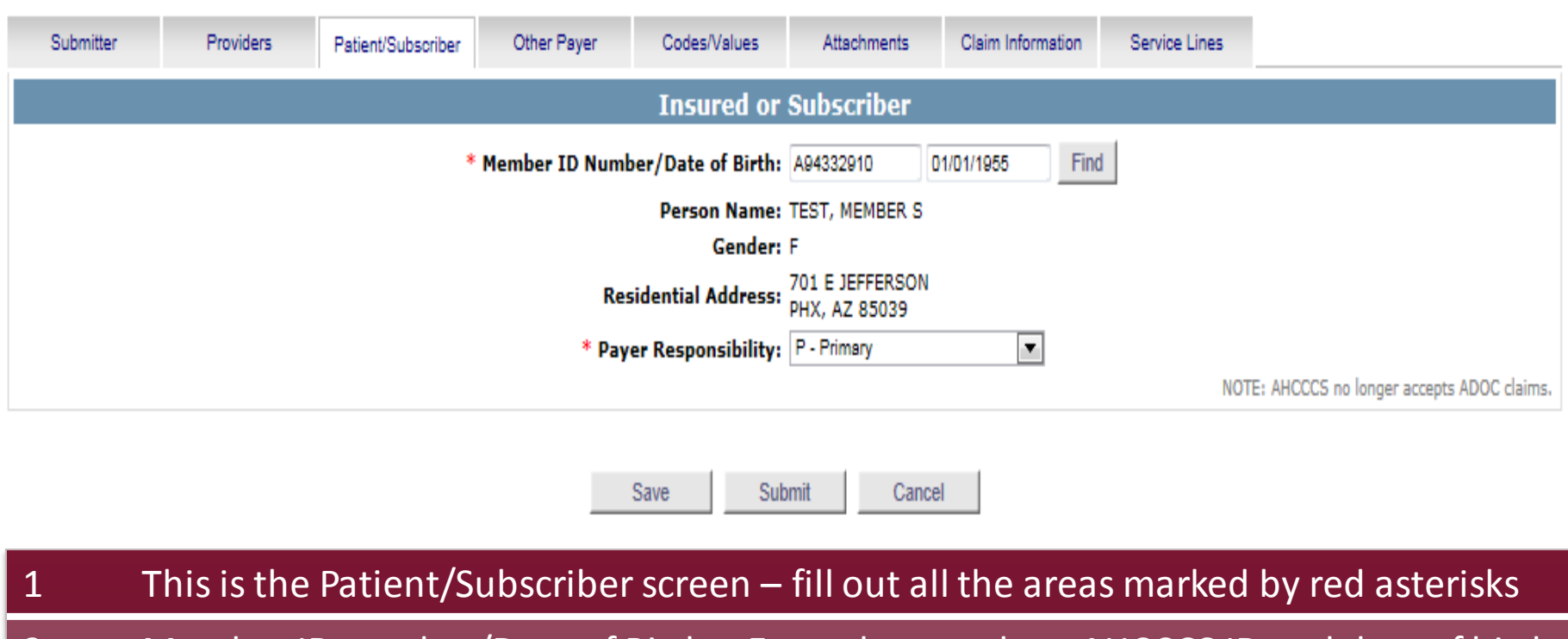

- 2 Member ID number/Date of Birth Enter the members AHCCCS ID and date of birth
- 3 Payer Responsibility select P-Primary
- 4 Click Find member information should be displayed
- 5 Select the Codes/Values tab next

**Arizona Health Care Cost Containment System** 

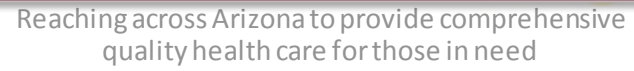

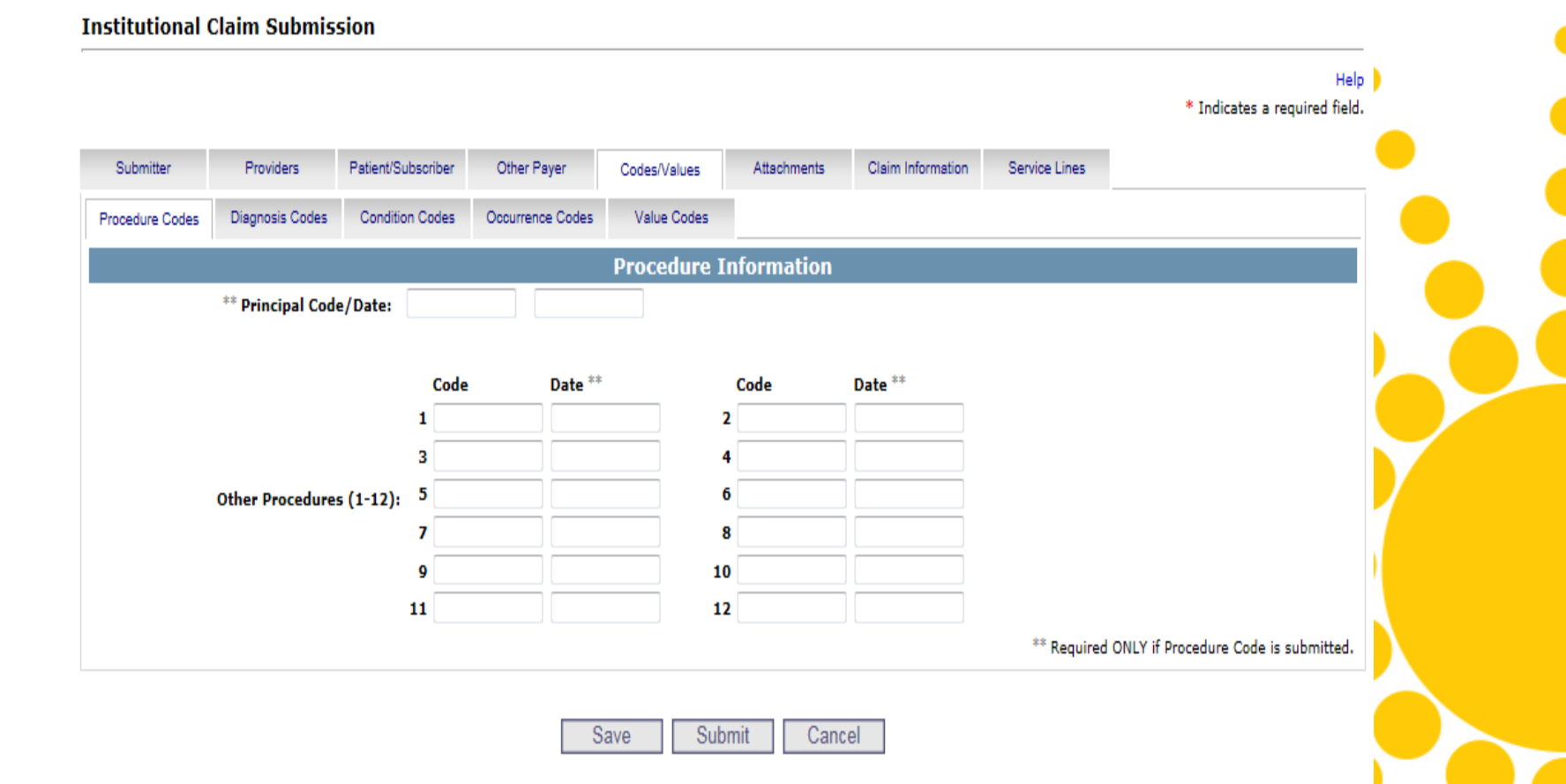

## 1 This is the Codes/Values screen 2 Principal Code/Date – If billing for inpatient, enter procedure code/s and date 3 Select the Diagnosis Codes tab next

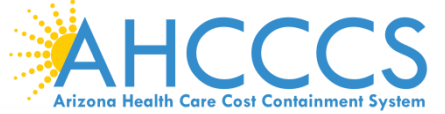

Reaching across Arizona to provide comprehensive and the state of the state of  $31$ quality health care for those in need

### **Institutional Claim Submission**

Help

\* Indicates a required field.

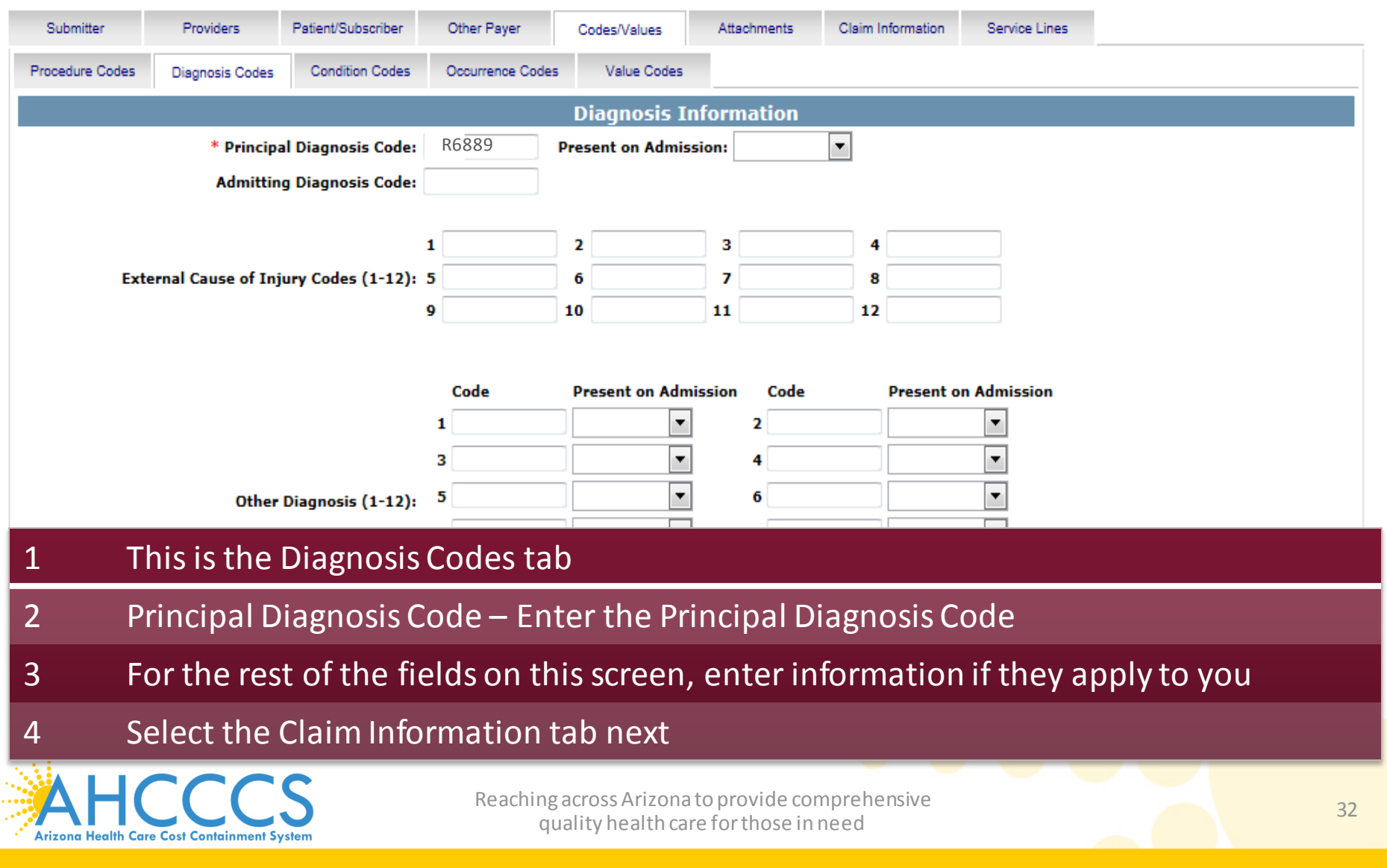

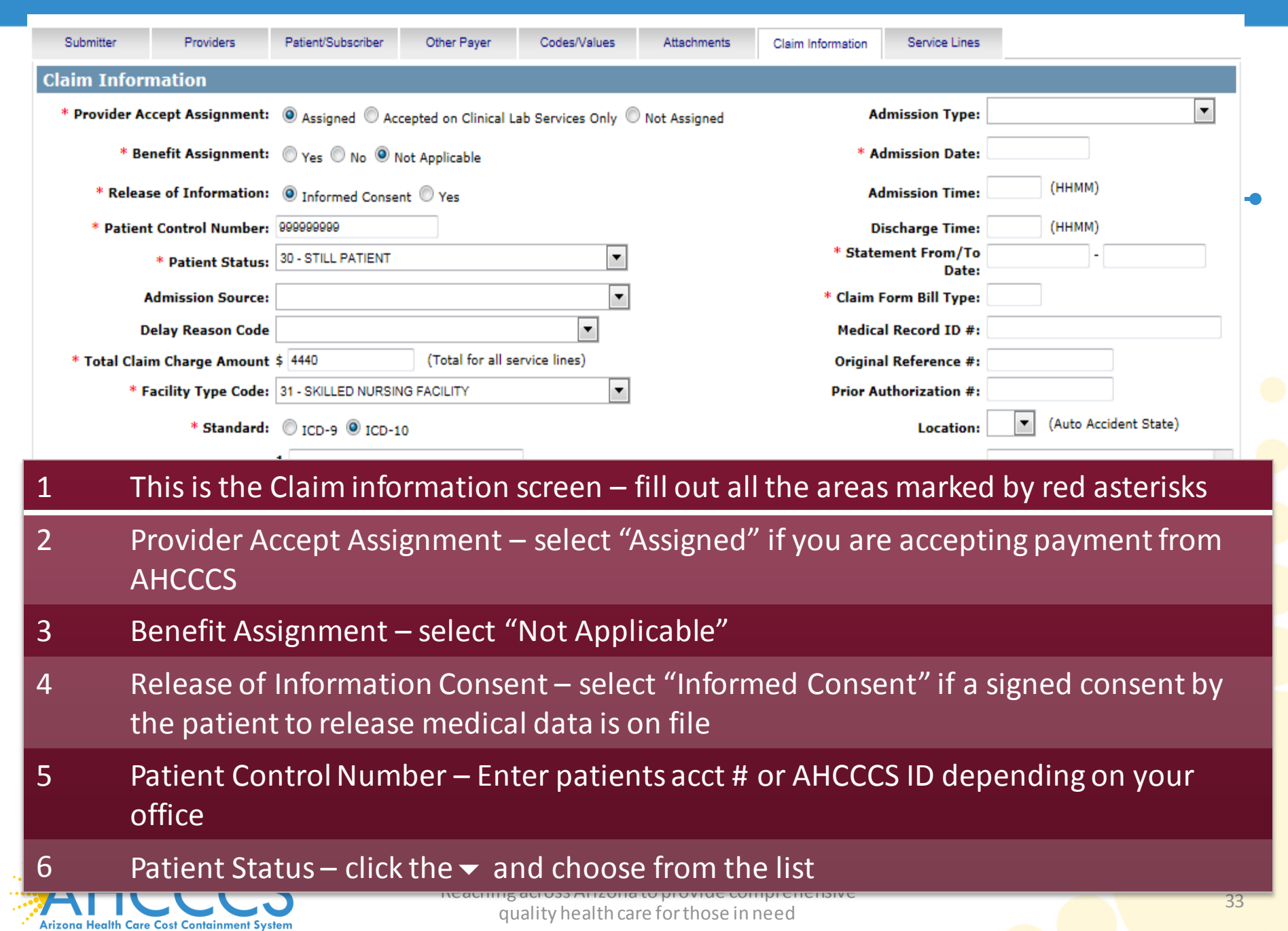

Г

r

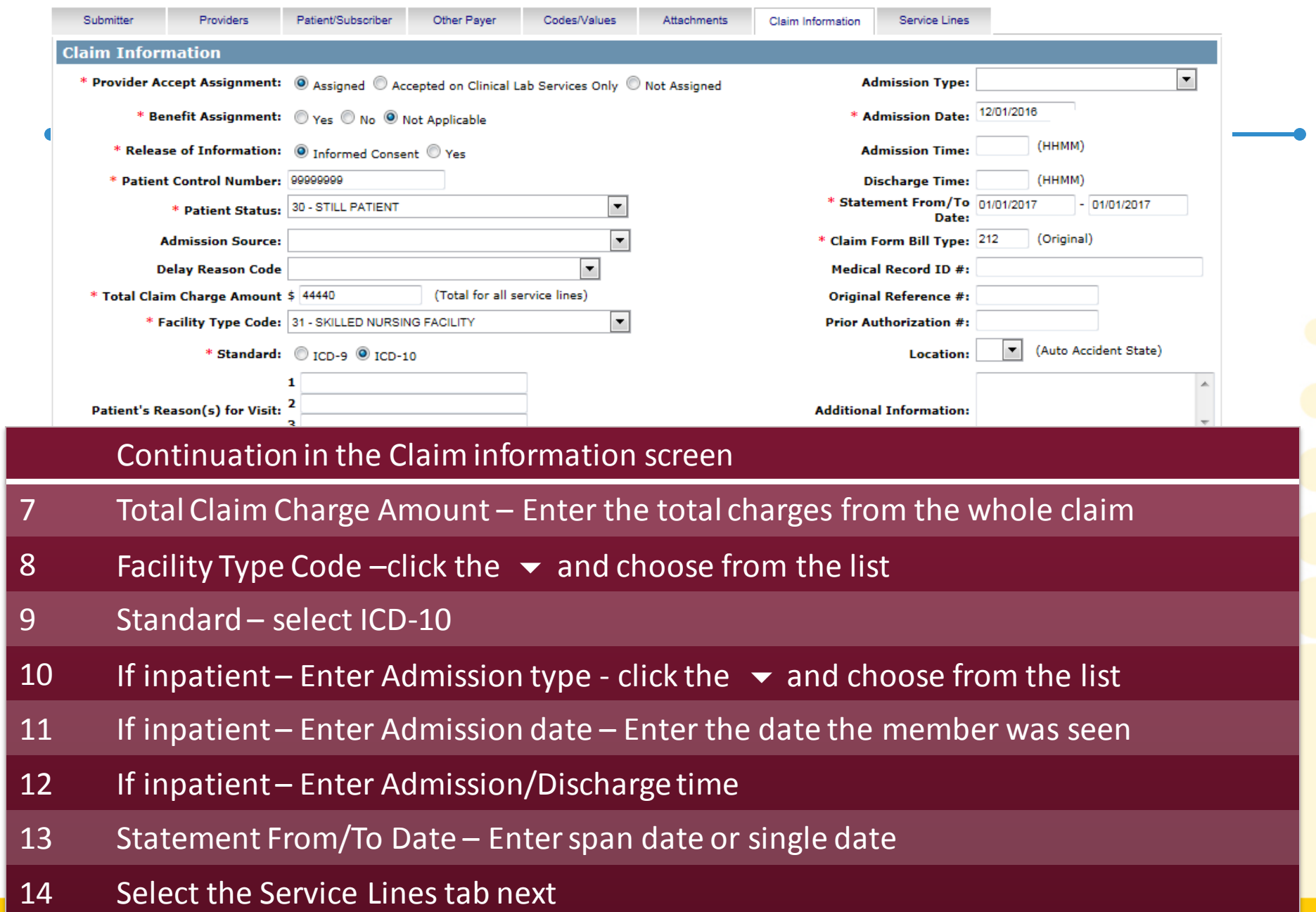

Help

 $\mathcal{O}^{\bullet}$ 

### Help \* Indicates a required field.

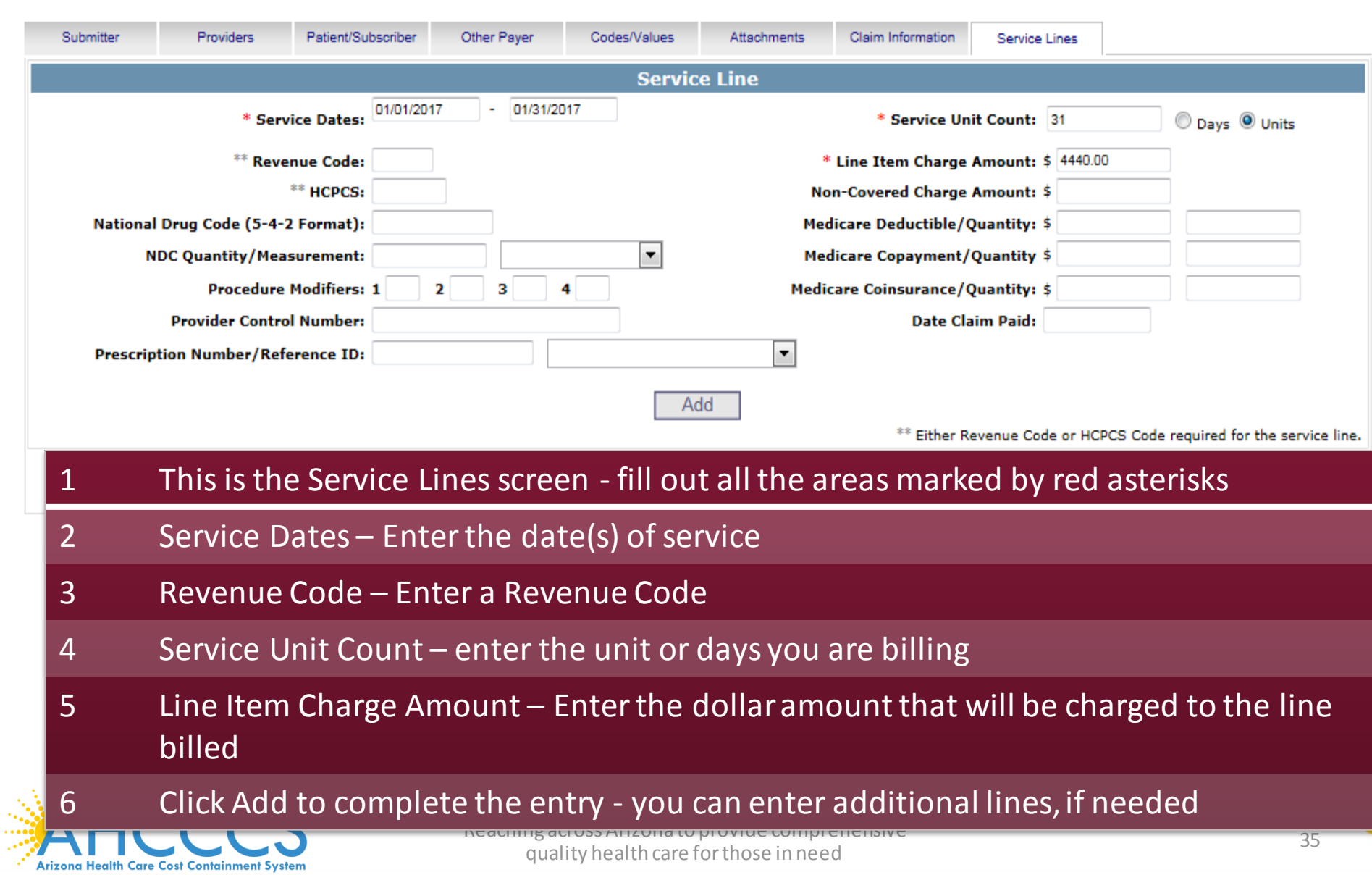

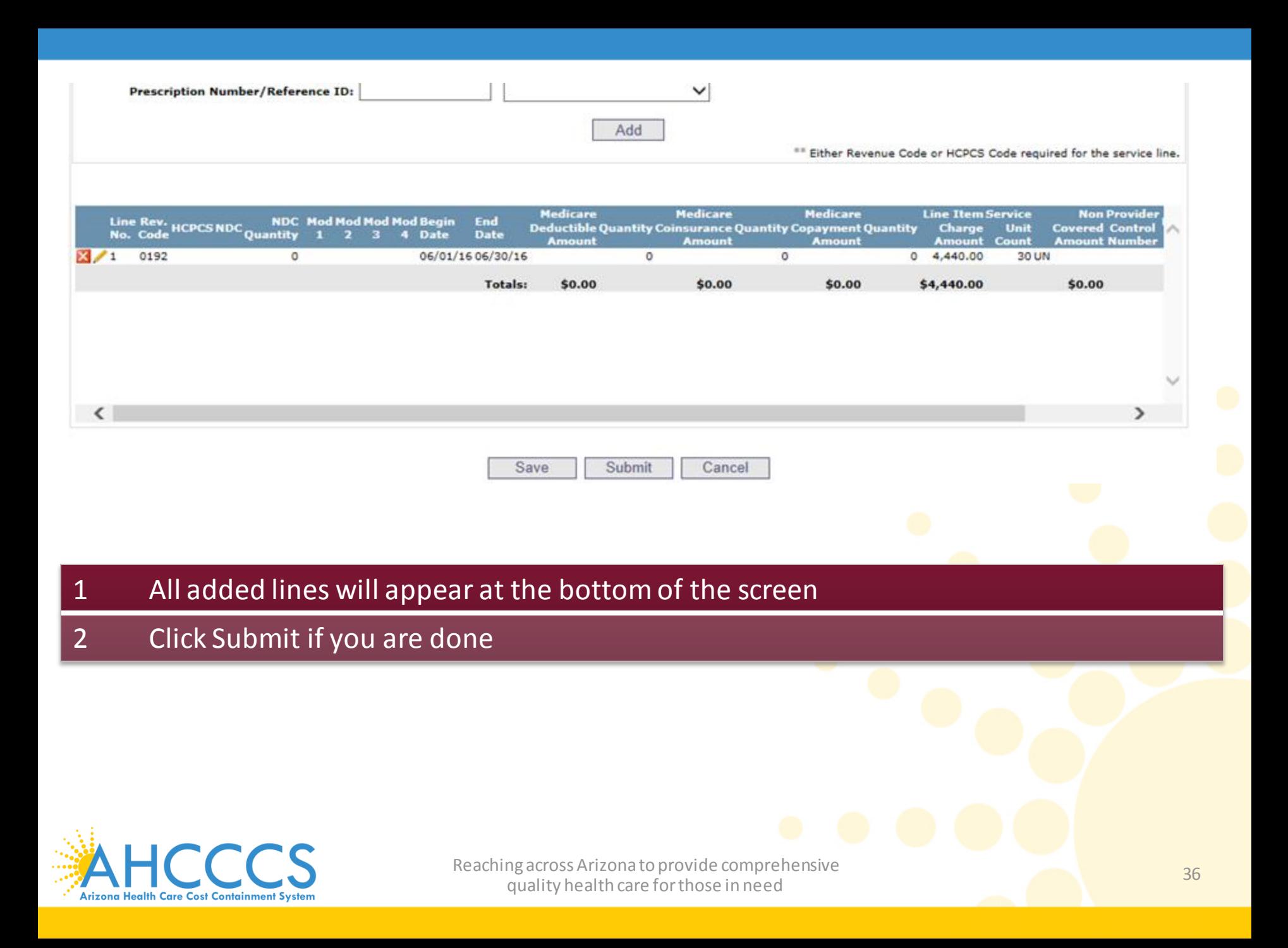

Help \* Indicates a required field.

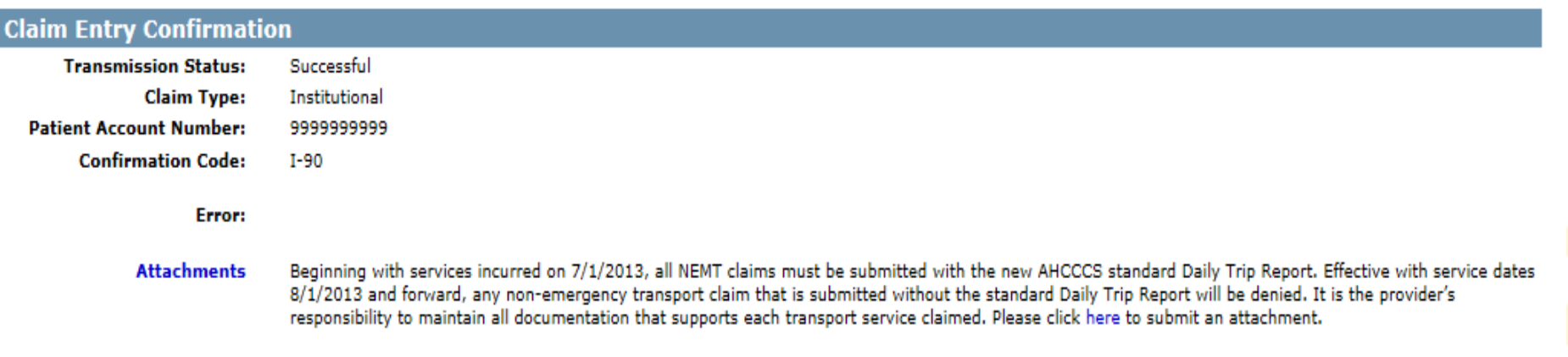

**View Claim** 

- 1 Thisis the Claim Entry Confirmation screen
- 2 The Transmission status will let you know the claim was submitted successfully
- 3 You have 2 options: View Claim to give you a summary of the claim that will be sent to AHCCCS or Enter a New Claim

**Enter New Claim** 

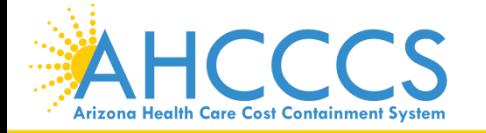

# Questions?

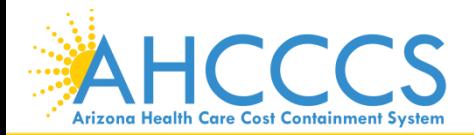

<sup>38</sup> Reaching across Arizona to provide comprehensive quality health care for those in need

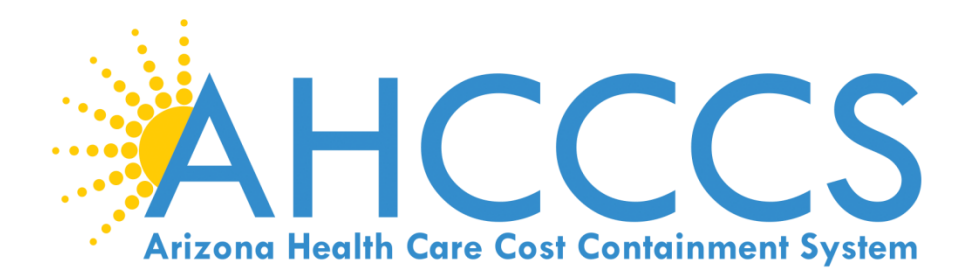

## 5010 Online Claim **Submission**

# Claim Type Dental (ADA Form)

### **Claim Submission**

Claims submitted to AHCCCS prior to 4:00 PM, Monday through Friday, will be processed within 24 to 48 hours. Once the claim has been sent for processing, it can no longer be modified via the web. After the processing deadline, corrections will need to be submitted as a Replacement or Void. The claim will not be accepted if any required data elements are missing. The claim will also be rejected if the recipient is not eligible for coverage at the time the service is rendered. Claims will be processed under the following Identification Number (Non-Person Entity):

Payer/Receiver Electronic Transmitter Identification Number: 866004791

NOTE: You cannot view the processing status of claims submitted by other users.

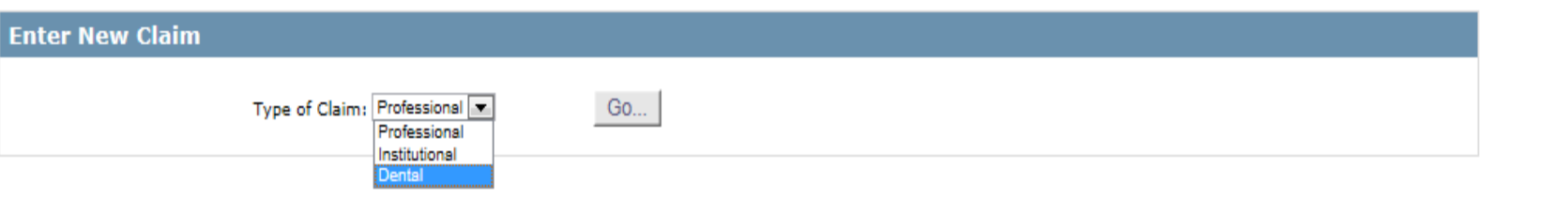

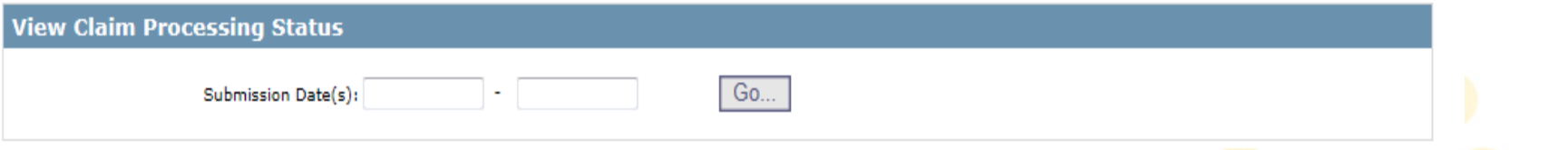

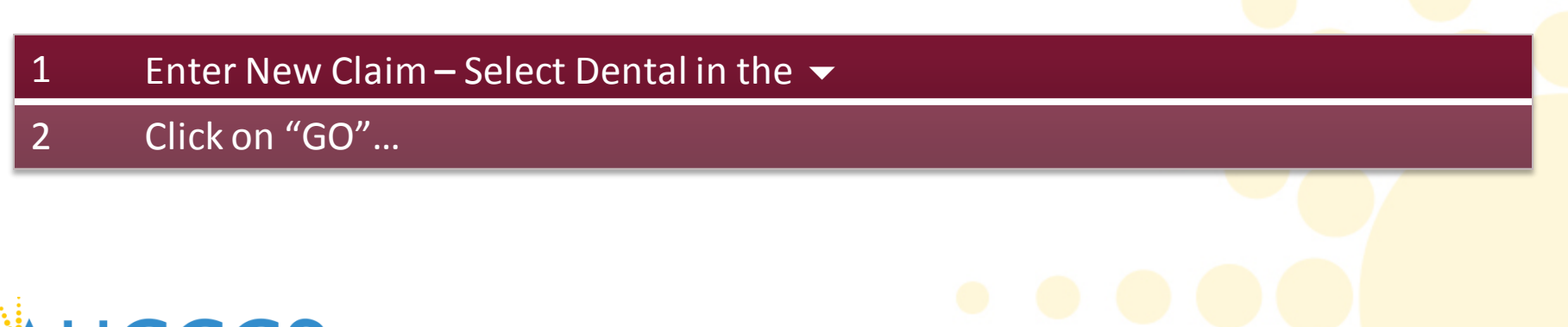

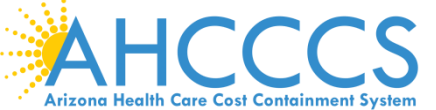

\* Indicates a required field.

Help

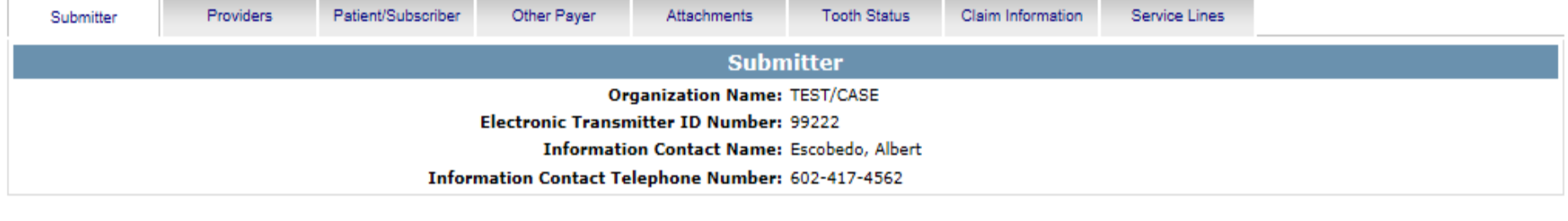

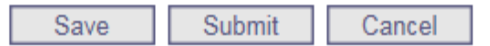

1 This is the Submitter screen– verify the correct provider information (some providers have more than 1 ID)

### 2 Select the Providers tab next

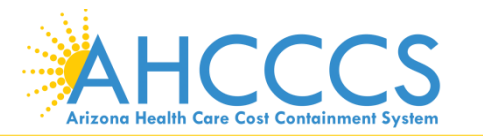

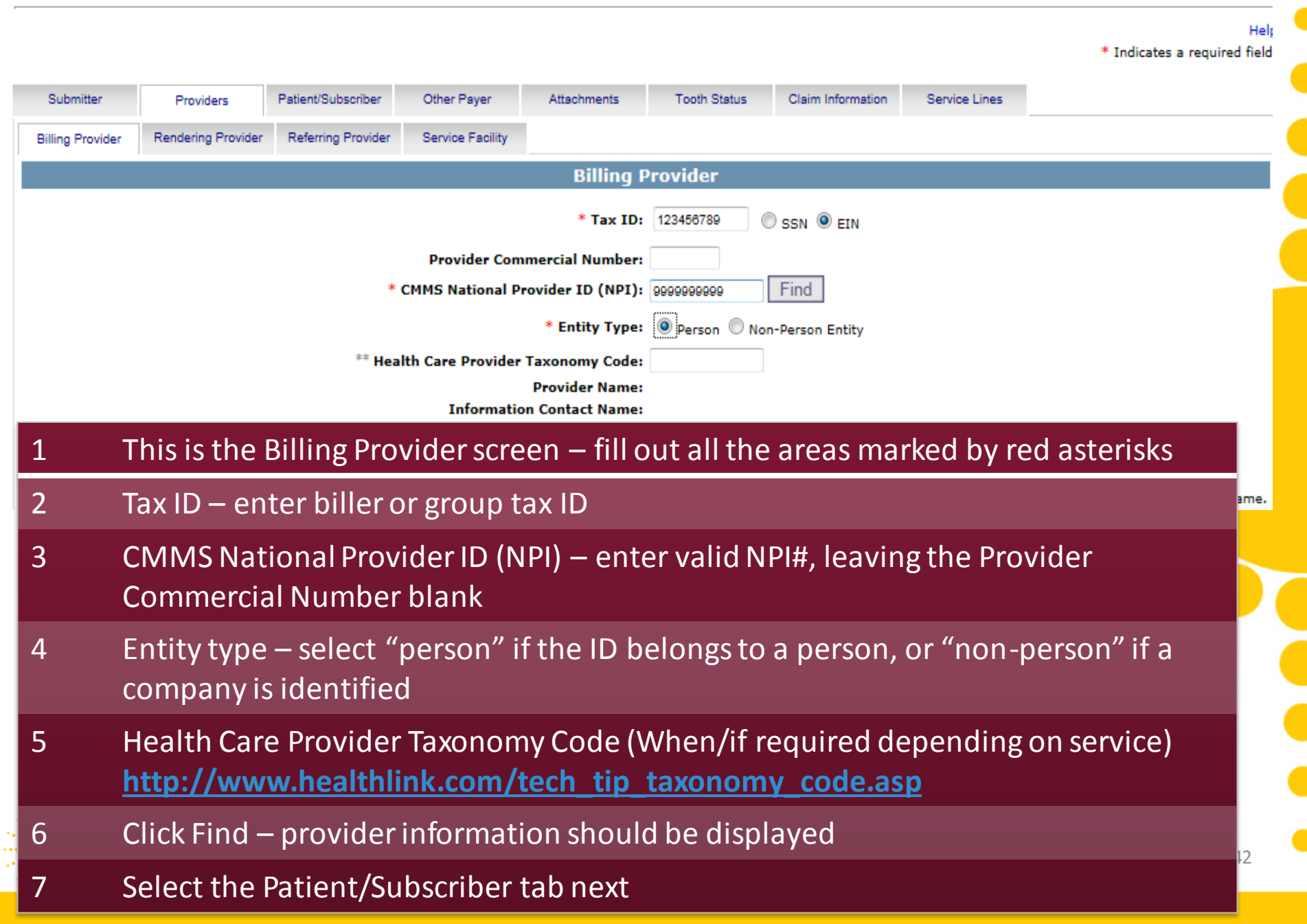

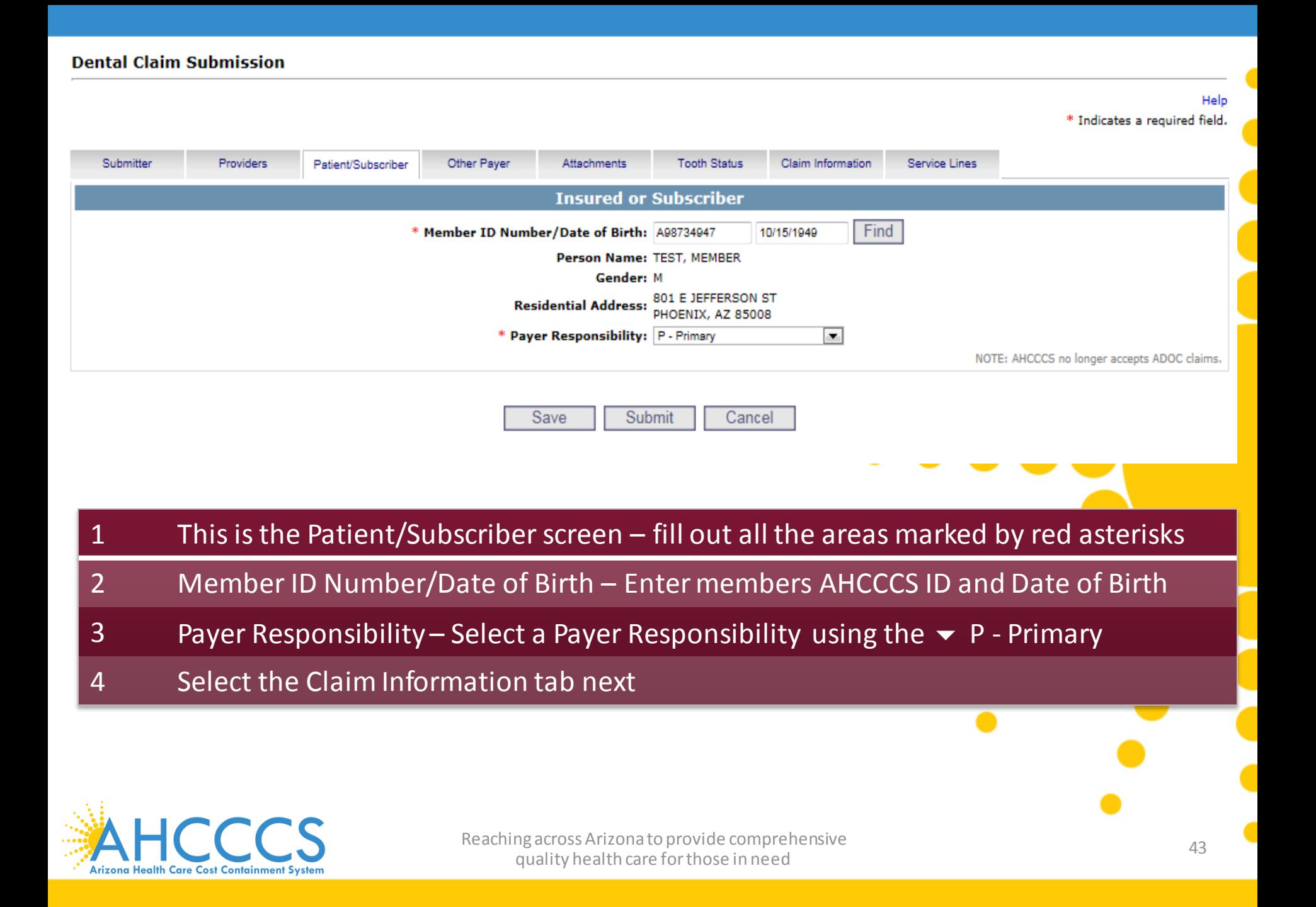

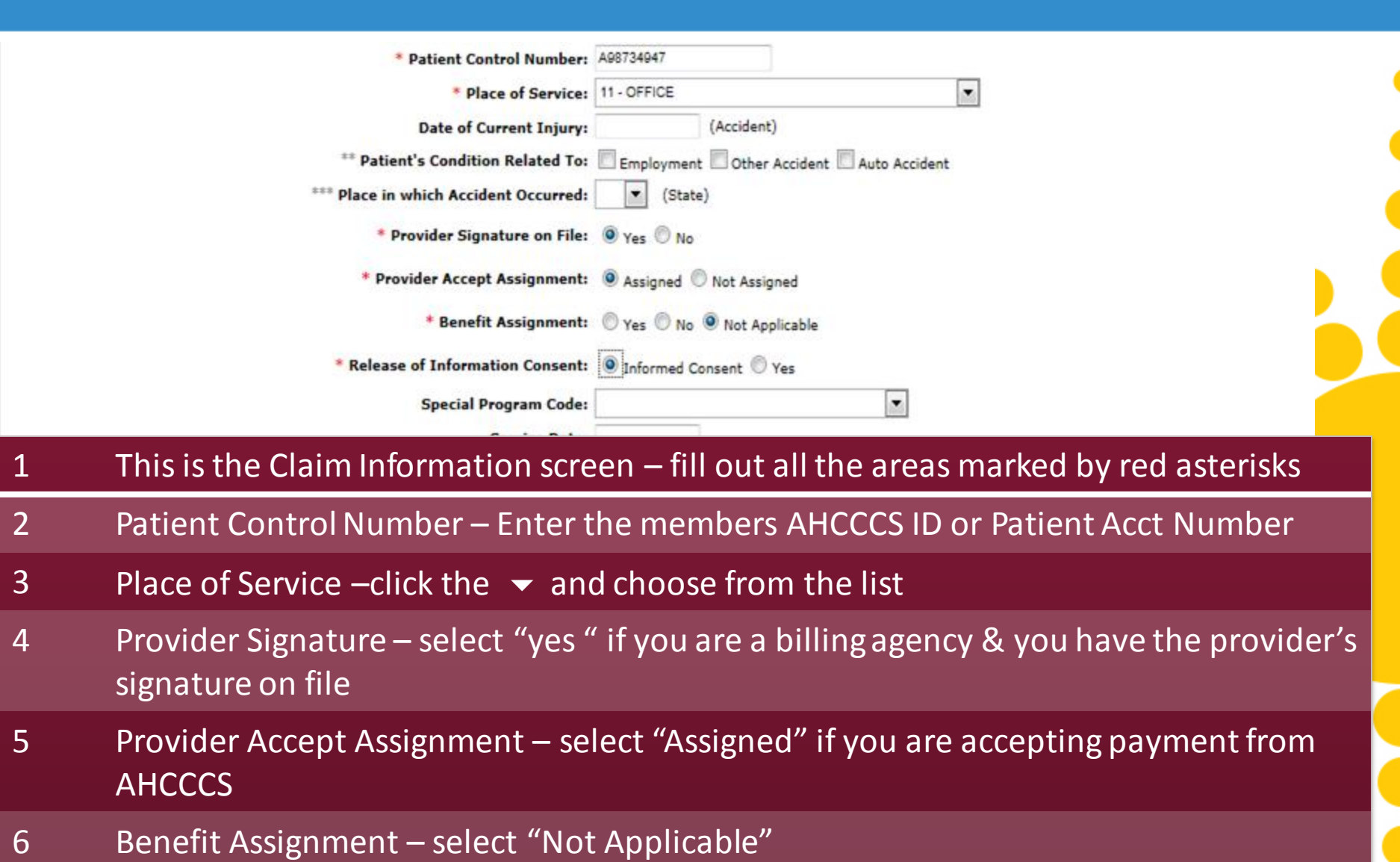

- 7 Release of Information Consent select "Informed Consent" if a signed consent by the patient to release medical data is on file
- <sup>44</sup> Reaching across Arizona to provide comprehensive 8 Select the Service Lines tab

\* Indicates a required field.

Help

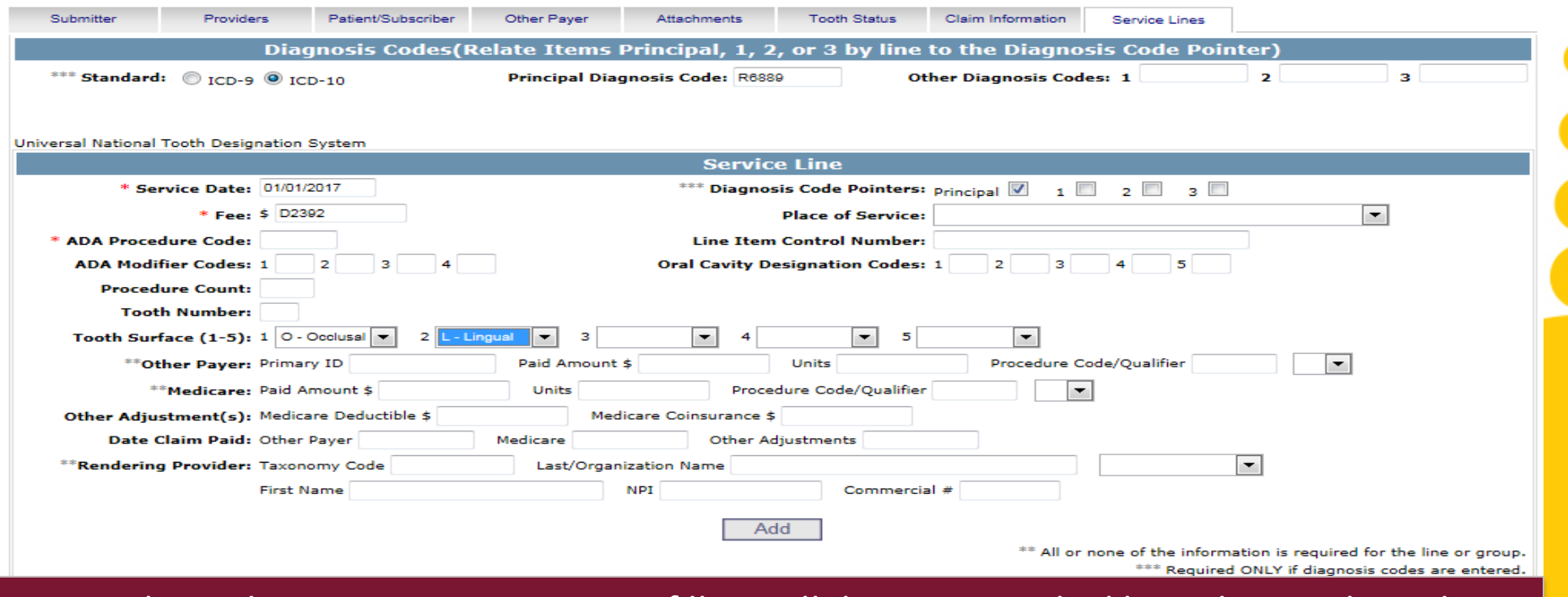

- This is the Service Lines screen fill out all the areas marked by red asterisks and additional information required specifically for Dental Claims (i.e. Principal Diagnosis code, Diagnosis Code Pointer, tooth number, and tooth surface)
- 2 Principal Diagnosis Code Enter Principal Diagnosis Code
- 3 Service Date Enter Service Date
- 4 ADA Procedure Code Enter ADA Procedure Code

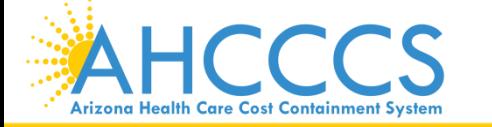

<sup>45</sup> Reaching across Arizona to provide comprehensive quality health care for those in need

х.

Help \* Indicates a required field.

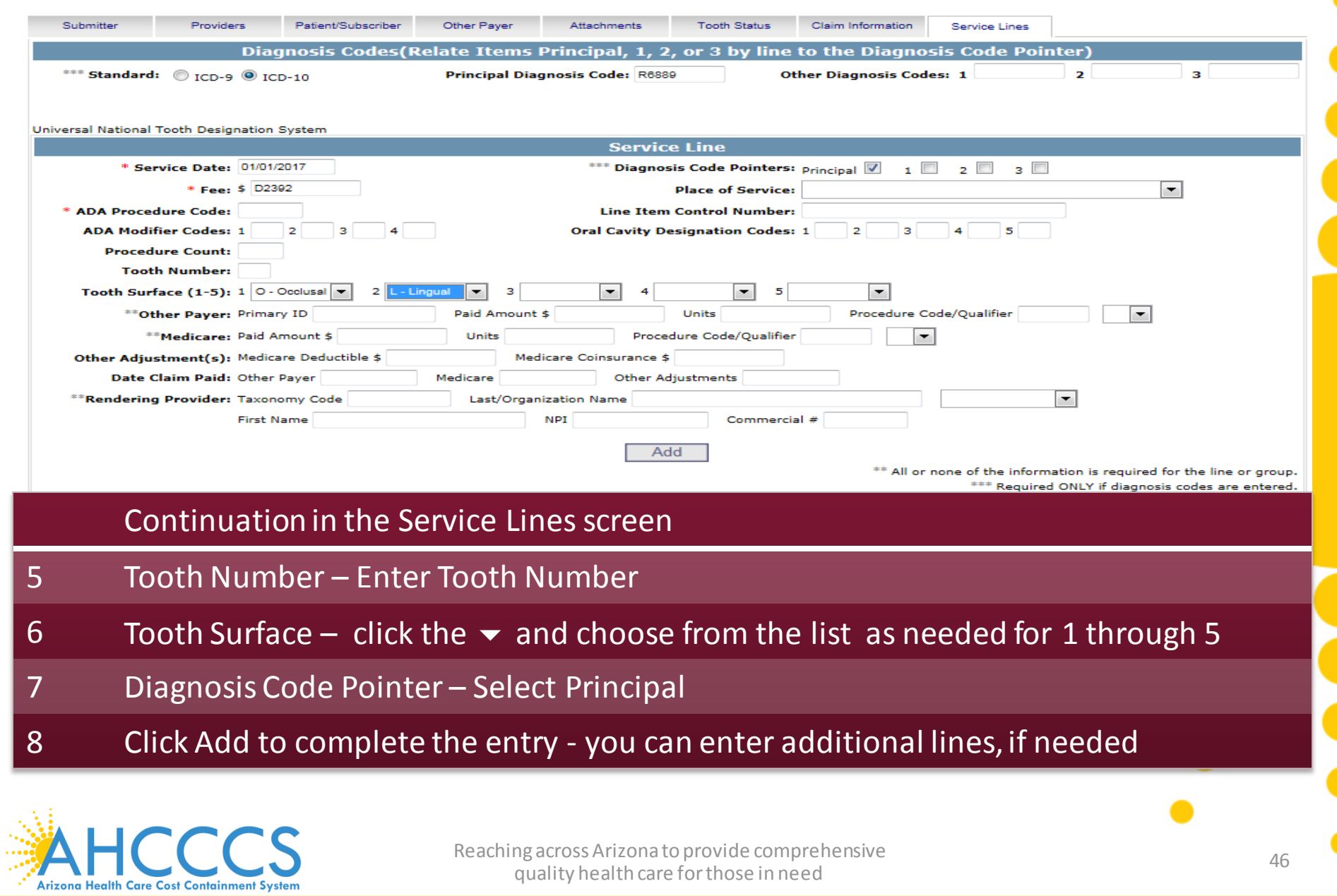

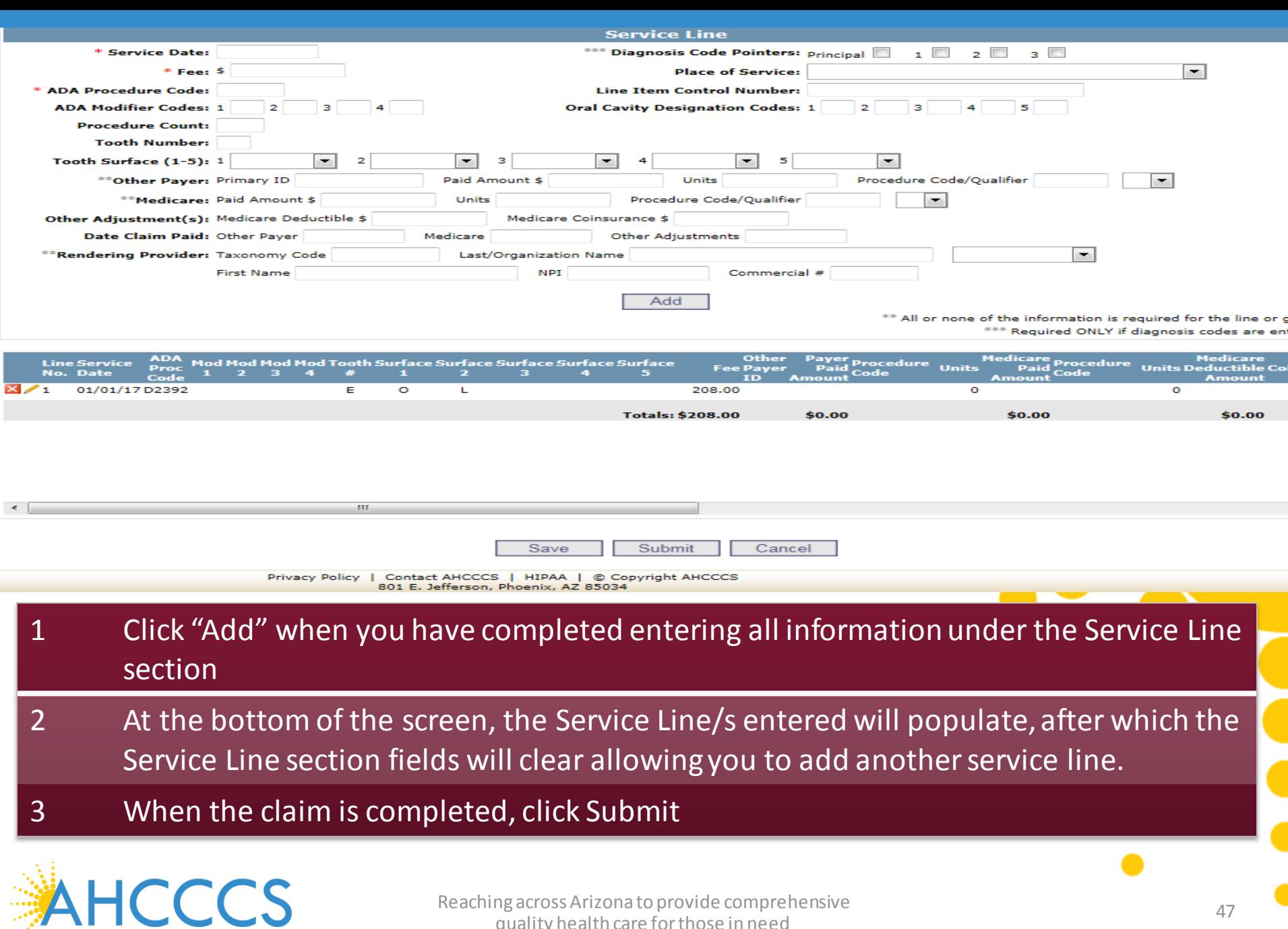

<sup>47</sup> Reaching across Arizona to provide comprehensive quality health care for those in need

Arizona Health Care Cost Containment System

#### Help \* Indicates a required field.

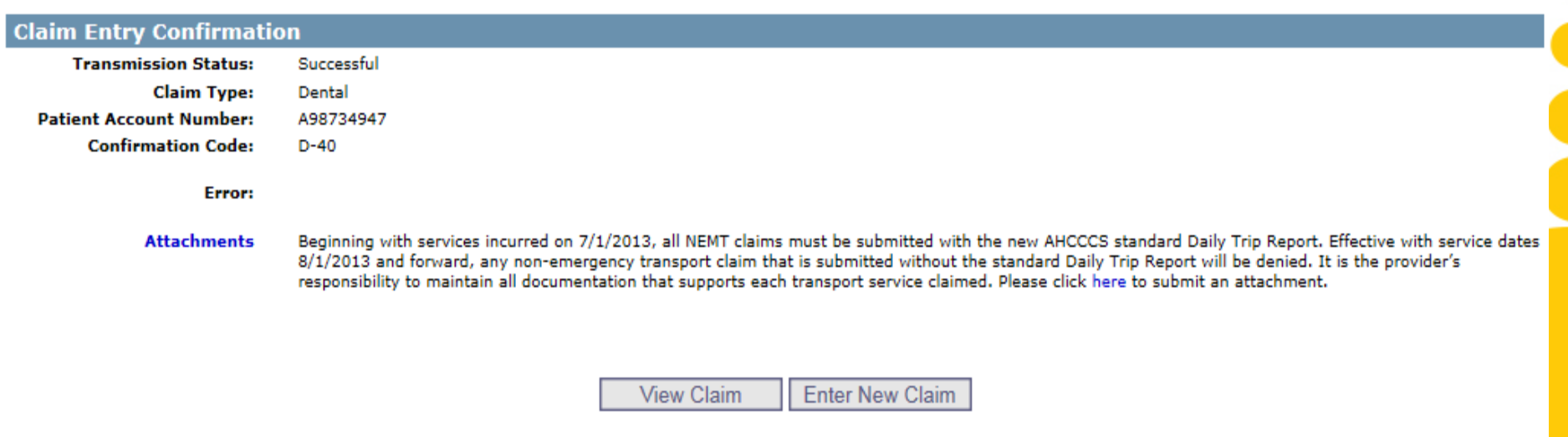

### 1 This is the Claim Entry Confirmation screen

- 2 The Transmission status will let you know the claim was submitted successfully
- 3 You have 2 options: View Claim to give you a summary of the claim that will be sent to AHCCCS or Enter a New Claim

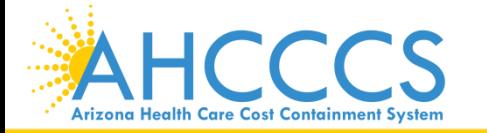

# Questions?

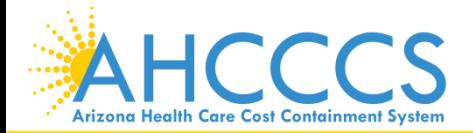

Reaching across Arizona to provide comprehensive and the set of the control of the control of the control of the control of the control of the control of the control of the control of the control of the control of the cont quality health care for those in need

## Contact Information and Survey Link

[ProviderTrainingFFS@azahcccs.gov](mailto:ProviderTrainingFFS@azahcccs.gov)

Claim Customer Service 602-417-7670 Option 4 – Claims Option 5 – Provider registration Option 6 – Fee For Service

Please take a few minutes to complete a survey on today's training session. We appreciate your feedback. Here is the survey link: <https://www.surveymonkey.com/r/CLBKXF6>

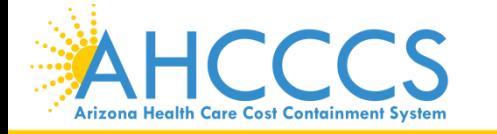

<sup>50</sup> Reaching across Arizona to provide comprehensive quality health care for those in need

## Thank You.

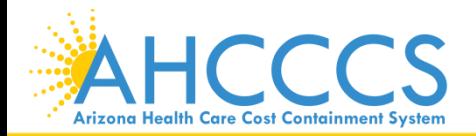

Reaching across Arizona to provide comprehensive and the state of the state of the state of the state of the state of the state of the state of the state of the state of the state of the state of the state of the state of quality health care for those in need